# Narzędzia do migracji rozwiązań BroadWorks, Webex for BroadWorks i BroadCloud do hurtowych rozwiązań **RTM**

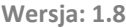

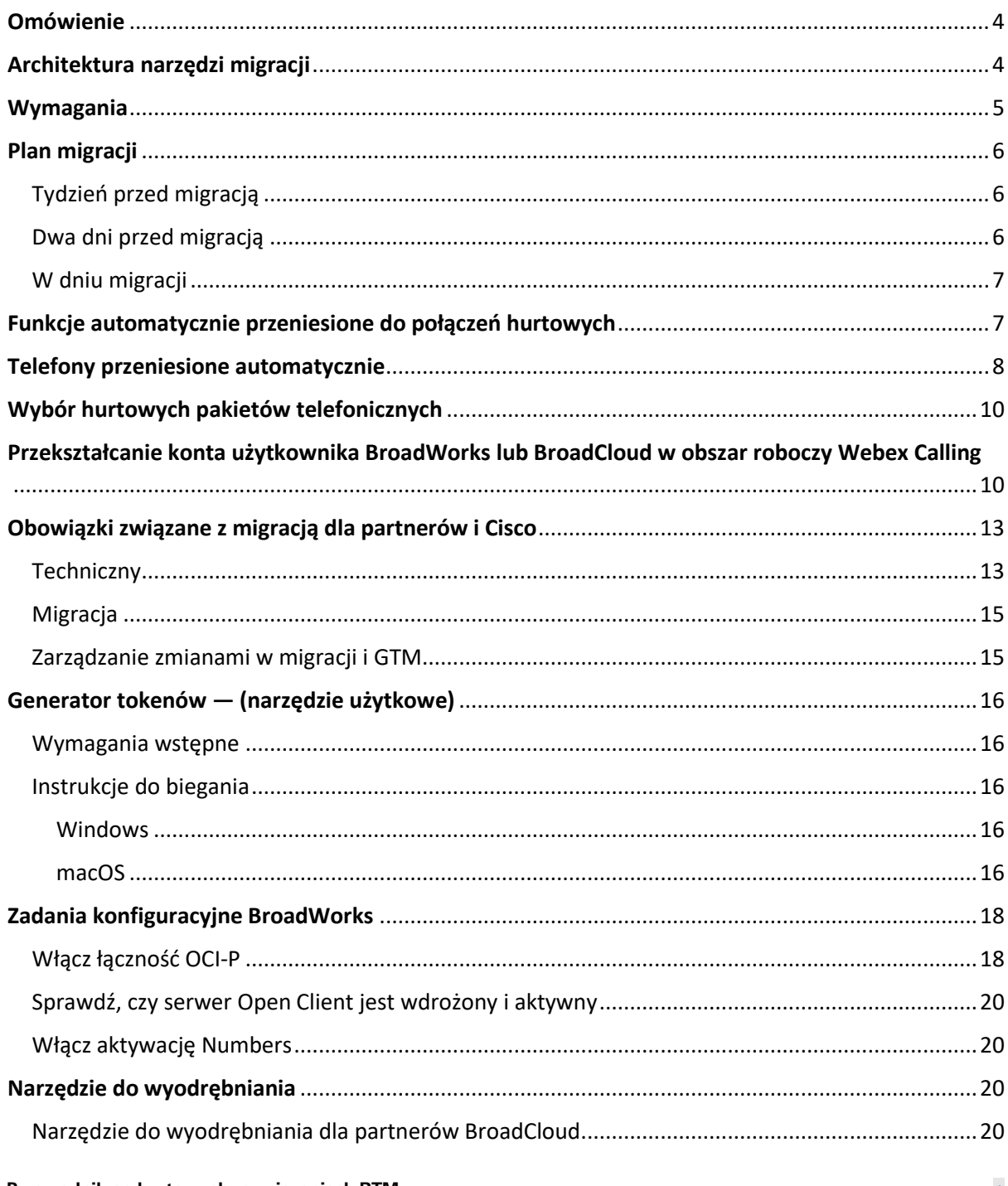

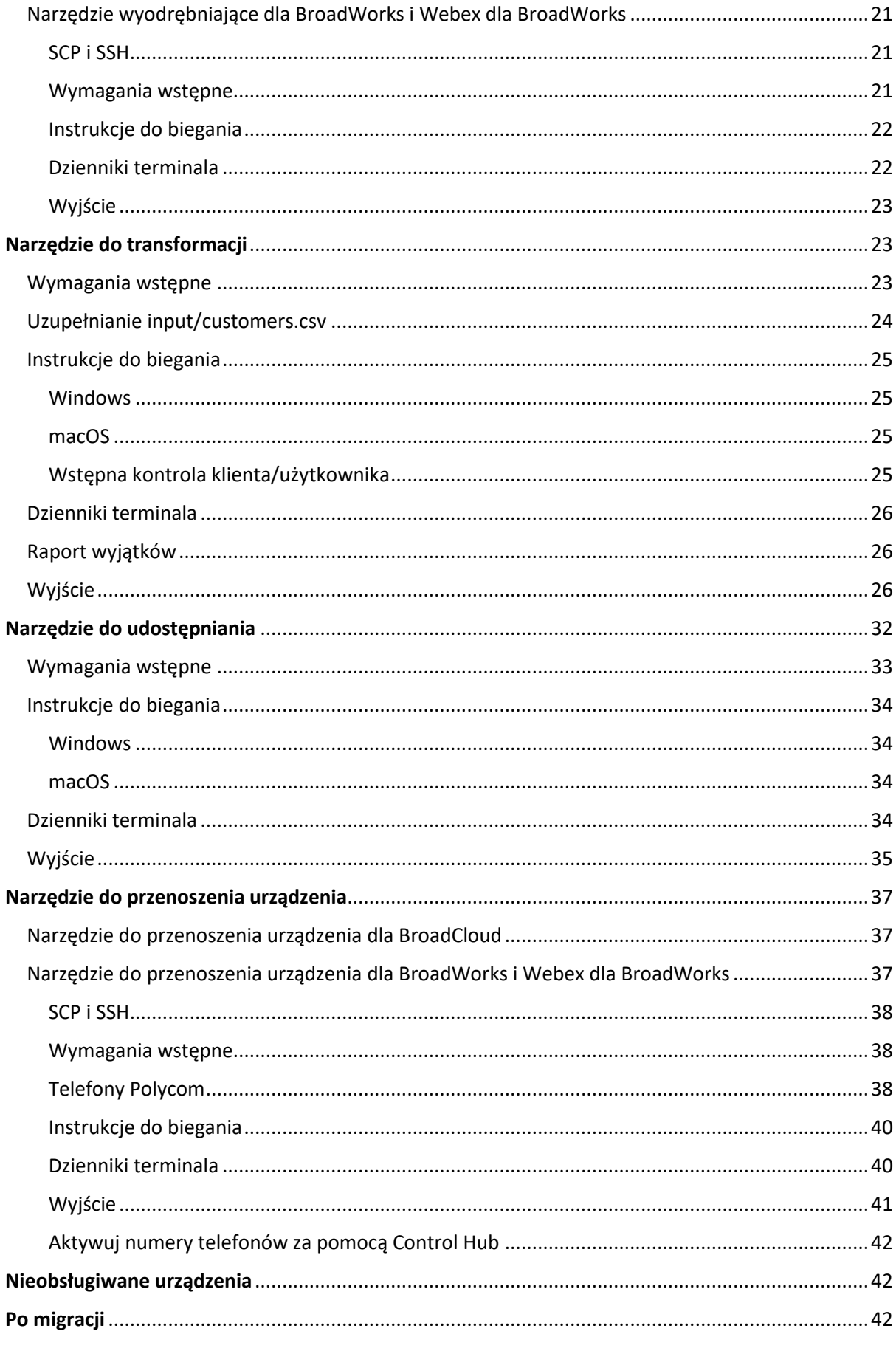

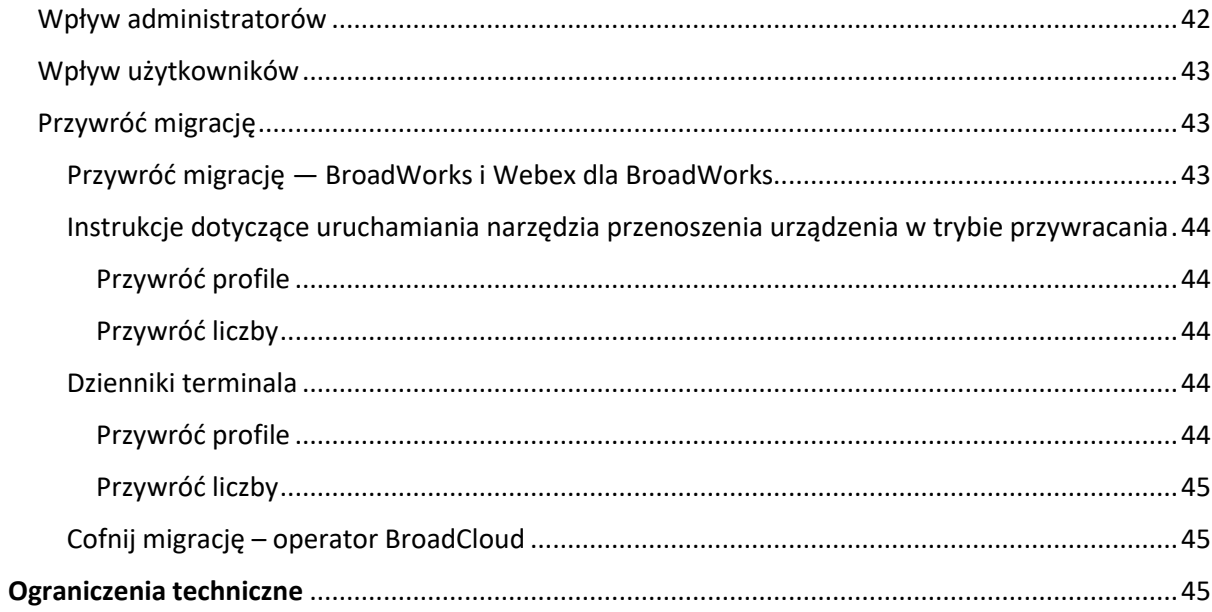

# <span id="page-3-0"></span>Omówienie

W tym dokumencie omówiono zestaw narzędzi migracyjnych, które pomagają w migracji istniejących klientów BroadWorks, Webex4BroadWorks i BroadCloud do rozwiązania Wholesale Route-to-Market. Narzędzia migracji to łatwo dostępne narzędzia wiersza poleceń, które umożliwiają migrację klientów, lokalizacji, numerów, użytkowników, usług, telefonów i klientów programowych poprzez automatyzację zadań migracji. Narzędzia do migracji oferują następujące korzyści:

- Przeprowadź migrację przy minimalnej konfiguracji wstępnej.
- Łatwe uruchamianie poleceń.
- Administratorzy mogą przeglądać swoje dane po udostępnieniu oraz wykonywać i odbierać połączenia bezpośrednio po migracji.
- Obsługuje automatyczną aktualizację do aplikacji Webex dla klientów UC-One.

# <span id="page-3-1"></span>Architektura narzędzi migracji

Każde narzędzie do migracji umożliwia administratorom elastyczne uruchamianie, monitorowanie stanu migracji i umożliwianie ponownego uruchomienia w przypadku jakichkolwiek problemów. Ponadto narzędzia migracji dostarczają dane analityczne do usług Webex, aby wyświetlić ogólny stan migracji.

Architektura narzędzi migracji składa się z czterech różnych narzędzi, które wykonują różne operacje:

### 1. **Narzędzie do wyodrębniania**

a. Wyodrębnia przedsiębiorstwa, grupy, numery, użytkowników, usługi, telefony i klientów programowych z BroadWorks. W przypadku BroadCloud partnerzy powinni złożyć wniosek o wyodrębnienie w Portalu dostawcy usług.

### **2. Narzędzie do transformacji**

a. Przekształca informacje wyodrębnione przez narzędzie do wyodrębniania w plik JSON, który można edytować.

### **3. Narzędzie do udostępniania**

- a. Wykorzystuje plik wyjściowy JSON narzędzia Transform Tool jako dane wejściowe i udostępnia klientom, lokalizacjom, numerom, użytkownikom, usługom i telefonom korzystającym z [Publiczne interfejsy API Webex.](http://developer.webex.com/)
- **4. Narzędzie do przenoszenia urządzenia**
- a. Wykorzystuje także plik wyjściowy JSON narzędzia Transform jako dane wejściowe do odbudowy profili i ponownego uruchamiania telefonów, aktywuje numery w rozwiązaniu Wholesale RTM i dezaktywuje numery telefonów w BroadWorks.
- b. Ponadto narzędzie to umożliwia przywracanie profili telefonów i klientów programowych oraz aktywację numerów z powrotem w BroadWorks.
- c. W przypadku BroadCloud partnerzy powinni złożyć wniosek o migrację w Portalu dostawców usług.

Na poniższej ilustracji przedstawiono sekwencyjne działanie czterech narzędzi, komunikujące się z BroadWorks, publicznymi interfejsami API i przesyłające metryki do usług Webex na potrzeby przyszłych analiz po uruchomieniu przez administratora zadań migracji.

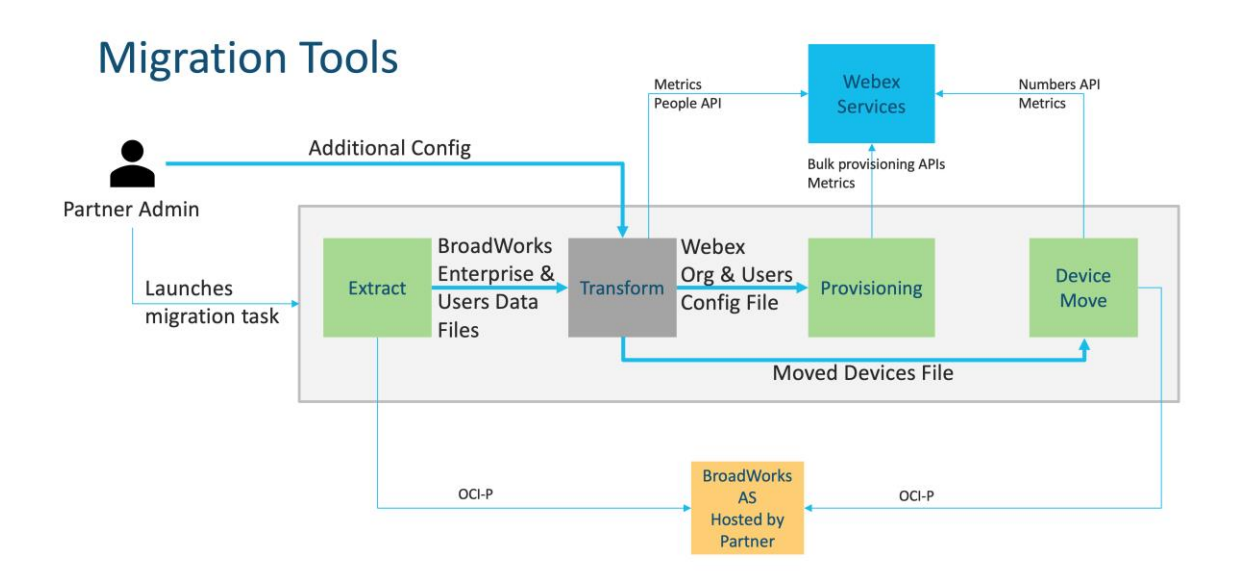

# <span id="page-4-0"></span>Wymagania

Przed uruchomieniem narzędzi do migracji partner musi spełnić następujące wymagania:

- 1. Konto partnera i administratora partnera musi znajdować się na pokładzie rozwiązania Wholesale RTM. Na etapie przedsprzedażowym partnerzy nie muszą instalować się w rozwiązaniu Wholesale RTM, aby uruchomić narzędzie do wyodrębniania.
- 2. Partner musi przejrzeć listę kontrolną przed migracją, aby upewnić się, że wszystkie wymagania zostały spełnione.
- 3. Do uruchomienia narzędzi wyodrębniania i przenoszenia urządzeń wymagane są poświadczenia administratora systemu BroadWorks. Nie dotyczy partnerów BroadCloud.
- 4. Narzędzia do wyodrębniania i przenoszenia urządzeń muszą działać na dodatkowym serwerze aplikacji BroadWorks w okresie konserwacji, aby zminimalizować ryzyko. W przypadku usługi BroadCloud będzie ona działać w portalu dostawcy usług.
- 5. Aby uzyskać informacje o obsługiwanych urządzeniach Webex Calling do migracji, kliknij ten link — <https://help.webex.com/en-us/article/qkwt4j/Supported-devices-for-Webex-Calling>
- 6. Zapoznaj się z tym Sekcja dla nieobsługiwanych urządzeń.
- 7. Partnerzy muszą poprosić zespół ds. obsługi klienta w Cisco o uzyskanie obsługiwanej wersji oprogramowania sprzętowego dla telefonów i urządzeń.
- 8. Klienci UC-One muszą dokonać aktualizacji do następujących wersji:
	- a. Dla klientów Desktop Communicator, wersja 22.9.12 lub nowsza
	- b. Dla klientów Mobile Connect w wersji 3.9.14 lub nowszej.
- 9. Komputer administratora musi mieć JDK/JRE 1.8 środowisko do uruchomienia narzędzia do obsługi administracyjnej oraz MAC/LINUX aby uruchomić narzędzie do transformacji, musisz mieć język Python 3.10.5 lub nowszy.
- 10. Klienci muszą mieć ważny adres rozliczeniowy, a użytkownicy końcowi muszą mieć firmowy adres e-mail w BroadWorks. Jeśli wartości są niedostępne w BroadWorks, administratorzy partnerów muszą skontaktować się ze swoimi klientami, aby je uzyskać. Te szczegóły należy dodać do plików CSV przed uruchomieniem narzędzia do transformacji. Przykładowy plik CSV jest dostarczany z narzędziem do przekształcania.

# <span id="page-5-0"></span>Plan migracji

Plan migracji składa się z 3 etapów:

- 1. Tydzień przed migracją
- 2. Dwa dni przed migracją
- 3. W dniu migracji

# <span id="page-5-1"></span>Tydzień przed migracją

- 1. Uruchom narzędzie do wyodrębniania i przekształcania.
- 2. Użyj raportu o wyjątku, aby rozwiązać problemy w BroadWorks.
- 3. Narzędzia do wyodrębniania i przekształcania można uruchamiać wiele razy.

# <span id="page-5-2"></span>Dwa dni przed migracją

1. Uruchom narzędzie do obsługi administracyjnej, aby zapewnić obsługę klienta, lokalizacji, użytkowników, usług i urządzeń w ramach połączeń hurtowych Webex.

**Przewodnik po hurtowych rozwiązaniach RTM** 6 2. Przed migracją przejrzyj dane w portalu Control Hub.

### <span id="page-6-0"></span>W dniu migracji

1. Uruchom narzędzie do przenoszenia urządzeń, aby dokończyć migrację z BroadWorks do usługi Webex Wholesale Calling.

# <span id="page-6-1"></span>Funkcje automatycznie przeniesione do połączeń hurtowych

Te funkcje użytkownika są automatycznie migrowane przez narzędzia migracji:

- Ustawienia wiadomości głosowych i niestandardowe powitania (wiadomości głosowe to **nie** migrował)
- Numery alternatywne
- BroadWorks Anywhere
- Zajęte pole lampowe
- CallerId (niestandardowa nazwa i numer telefonu)
- Połączenie oczekujące
- Ustawienia przekazywania połączeń (przekazywanie połączeń zawsze/zajęty/brak odpowiedzi/nieosiągalny)
- Przechwytywanie połączeń
- Nie przeszkadzać
- Ustawienia faksu
- Zdalne biuro
- Wygląd połączenia udostępnionego
- Jednoczesny dzwonek osobisty (w tym harmonogram i kryteria wyboru)

Te funkcje grupowe są automatycznie migrowane przez narzędzia migracji:

- Automatyczny asystent
	- o Tylko jeden poziom
	- o Niestandardowe pozdrowienia
	- o Ustawienia przekazywania połączeń (zawsze, zajęty, selektywny)
	- o Numery dodatkowe
	- o Menu świąteczne NIE jest dostępne w Webex
- Standardowa kolejka połączeń BroadWorks Call Center i BroadCloud:
	- o Podstawowa konfiguracja
	- o Niestandardowe pozdrowienia
	- o Agenci i nadzorcy
- o Ustawienia przekazywania połączeń (zawsze, zajęty, selektywny)
- o Numery dodatkowe
- o Muzyka zawieszona
- Zaparkuj połączenie
- Odbiór połączenia
- Grupa poszukiwania
	- o Ustawienia przekazywania połączeń (zawsze, zajęty, selektywny, nieosiągalny)
	- o Numery dodatkowe
- Kod lokalizacji (jeden na lokalizację lub grupę)
- Grupa przywoływania
- Harmonogramy (tylko na poziomie grupy, harmonogramy przedsiębiorstw nie są migrowane)
- Portal głosowy

# <span id="page-7-0"></span>Telefony przeniesione automatycznie

Telefony wymienione w poniższej tabeli zostały automatycznie przeniesione za pomocą narzędzi migracji. Te telefony zostaną automatycznie utworzone i przypisane do użytkowników w Webex Calling przez narzędzie do obsługi administracyjnej. Telefony oznaczone "tak" w kolumnie "Obsługiwane przez narzędzie do przenoszenia urządzeń" zostaną również automatycznie przeniesione z BroadWorks lub BroadCloud do usługi Webex Calling po uruchomieniu narzędzia do przenoszenia urządzeń. Telefony oznaczone w tej kolumnie "NIE" wymagają ręcznej interwencji w celu zmiany adresu URL DMS w szablonie urządzenia BroadWorks lub w samym telefonie.

Ostatnia kolumna zawiera mapowanie modeli telefonów do kolumny "Typ urządzenia" w pliku transform-tool/input/newphones.csv. (Patrz stron[a 23](#page-22-2) aby uzyskać więcej informacji na temat newphones.csv)

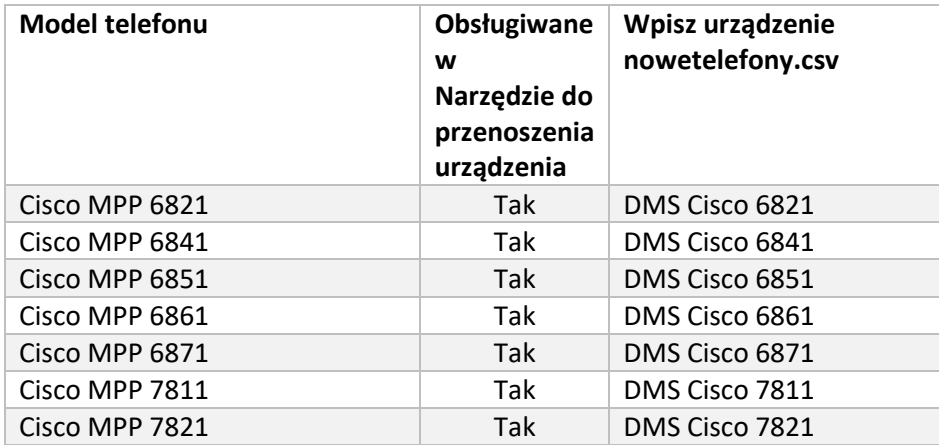

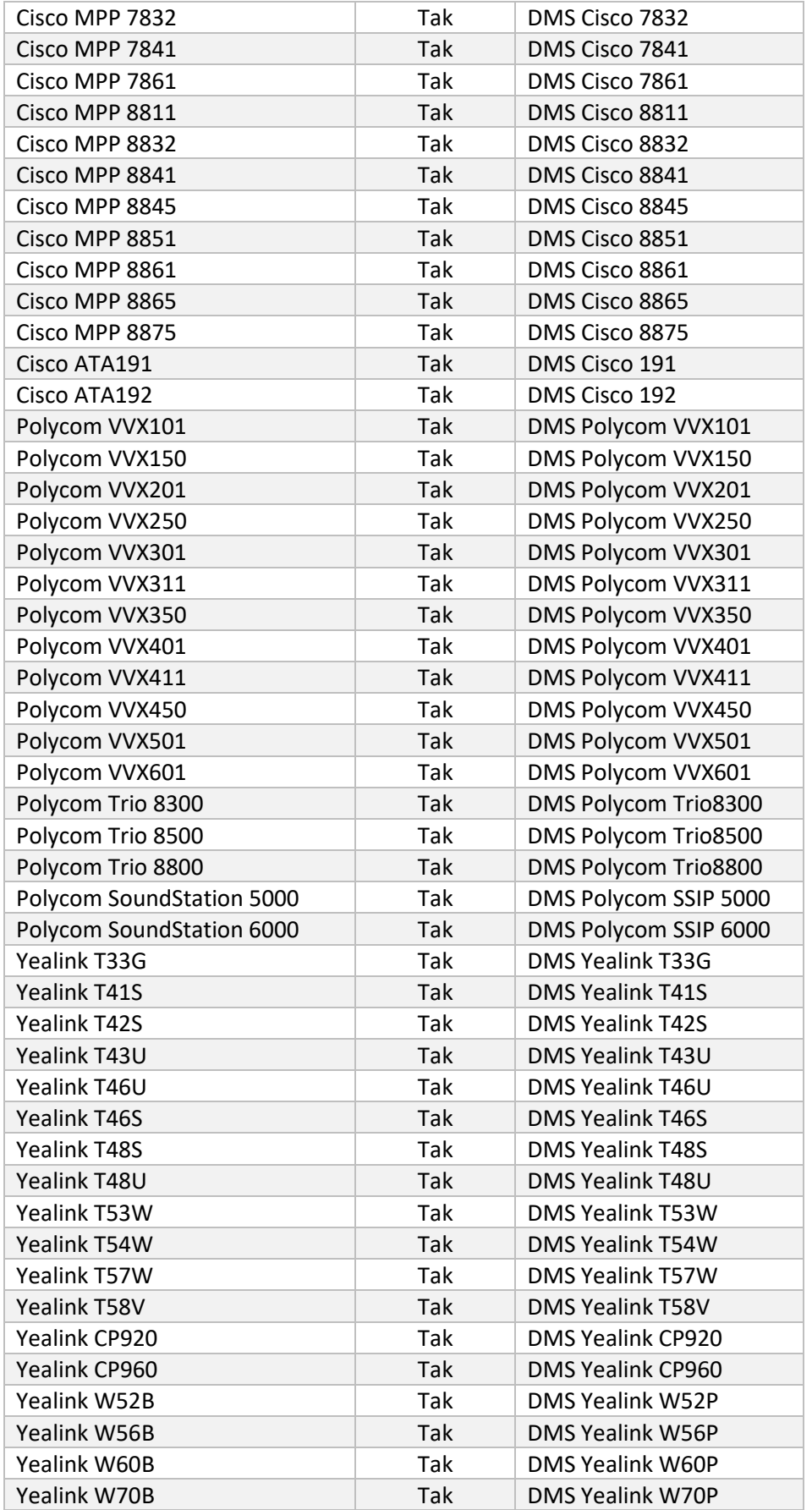

# <span id="page-9-0"></span>Wybór hurtowych pakietów telefonicznych

Narzędzia migracji mają zestaw ustawień domyślnych umożliwiających wybór pakietów połączeń hurtowych dla abonentów. Po zakończeniu udostępniania administrator partnera może zmienić pakiet w Control Hub.

W przypadku migracji z BroadWorks do Wholesale Calling wszyscy abonenci otrzymają pakiet Webex Calling. Opcjonalnie pakiet Webex Voice można wybrać dla podzbioru abonentów, czyli abonentów, którzy nie mają przypisanej usługi połączeń oczekujących ani poczty głosowej w BroadWorks. Pakiet Webex Voice można włączyć w transform-tool/conf/partner.cfg.

W przypadku migracji z Webex for BroadWorks do połączeń hurtowych mapowanie pakietów pokazano w poniższej tabeli. Tego nie da się skonfigurować.

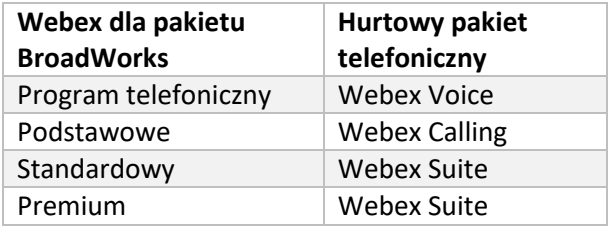

W przypadku migracji z BroadCloud Carrier do połączeń hurtowych mapowanie pakietów opiera się na typie stacji w BroadCloud. Poniższa tabela przedstawia domyślne mapowanie, które można modyfikować w pliku transform-tool/conf/rialto\_station\_type\_to\_wholesale\_package.csv.

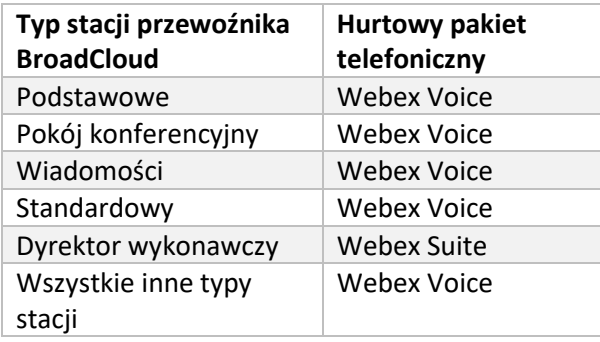

# <span id="page-9-1"></span>Przekształcanie konta użytkownika BroadWorks lub BroadCloud w obszar roboczy Webex Calling

**Przewodnik po hurtowych rozwiązaniach RTM** 10 Niektóre konta użytkowników w BroadWorks lub BroadCloud Carrier są współdzielone przez wiele osób, na przykład telefony w sali konferencyjnej, magazynie lub w holu. Takie telefony można skonfigurować w aplikacji Webex Calling jako obszary robocze Webex zamiast użytkowników Webex. Dostępna jest opcja automatycznego przekształcania niektórych kont użytkowników w BroadWorks lub BroadCloud Carrier w obszary robocze podczas procesu migracji.

Kroki:

- 1. W pliku transform\_tool/input/users.csv, przypisz "common\_area" dla użytkowników w celu przekształcenia ich w Workspace Przykład: bwuser@domain,,,common\_area
- 2. (Tylko BroadCloud) Aby przekonwertować wszystkie konta użytkowników określonego typu stacji na obszary robocze, dodaj wpis do transformtool/conf/rialto\_station\_type\_to\_wholesale\_package.csv i ustaw pakiet Hurtowy na "common\_area\_calling" Przykład: conference\_room\_v2,common\_area\_calling
- 3. Uruchom narzędzie do transformacji jak zwykle
- 4. Uruchom narzędzie do obsługi administracyjnej w zwykły sposób
- 5. Otwórz Centrum sterowania nowo utworzonej organizacji klienta i ustaw domenę SIP (patrz zrzut ekranu na następnej stronie)
- 6. Uruchom ponownie narzędzie do obsługi administracyjnej, tym razem z opcją workspaces. Spowoduje to utworzenie obszarów roboczych i przypisanie do nich telefonów.

Ograniczenia:

- Konfiguracja funkcji użytkownika (np. przekazywanie połączeń, nie przeszkadzać) nie jest automatycznie przenoszona do obszaru roboczego.

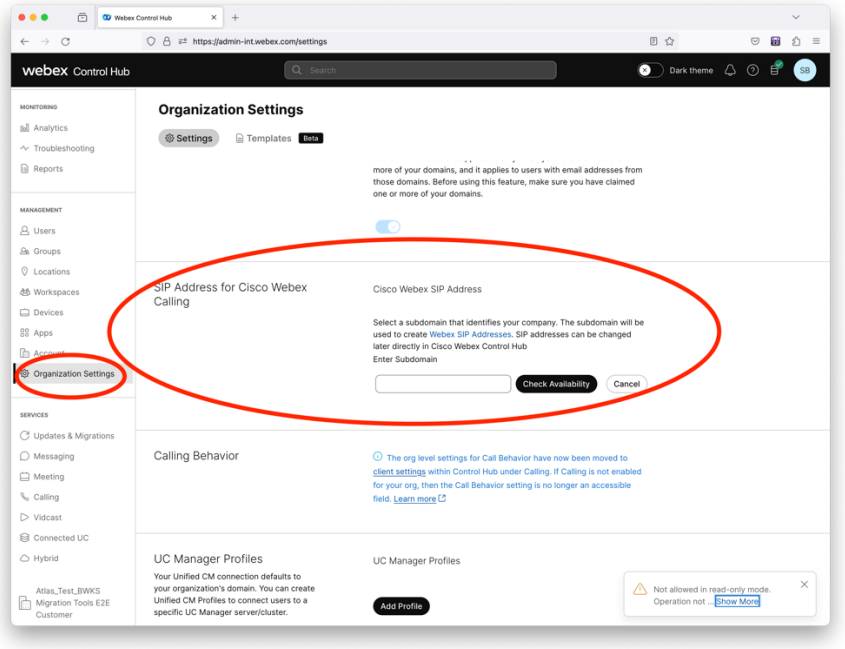

**Przewodnik po hurtowych rozwiązaniach RTM** 11 *Postać 1 Konfiguracja domeny SIP w Control Hub*

**Narzędzia migracji dla BroadWorks do migracji hurtowych RTM** 

# <span id="page-12-0"></span>Obowiązki związane z migracją dla partnerów i Cisco

W poniższych tabelach wyjaśniono, kto jest odpowiedzialny za realizację zadań migracji:

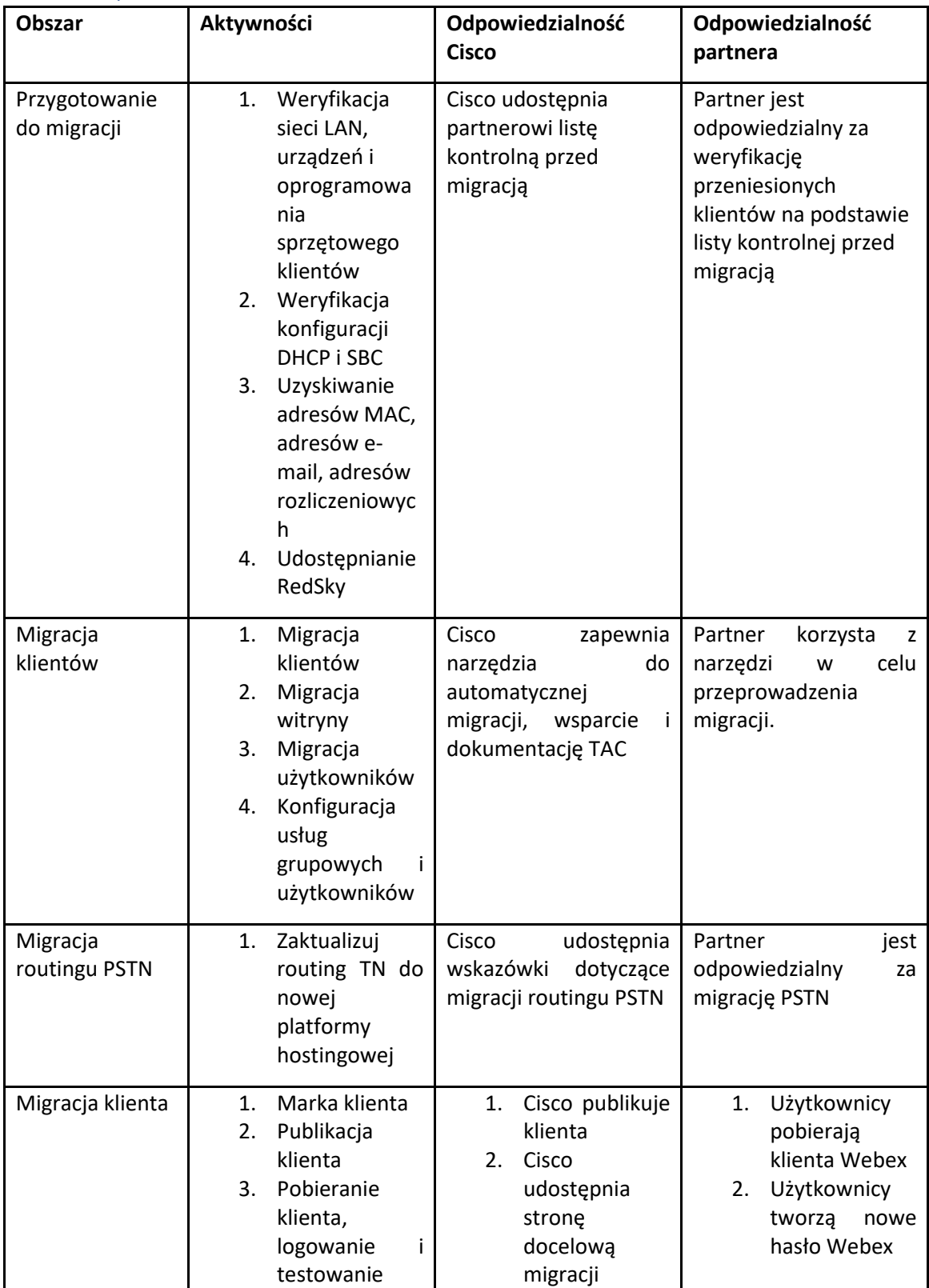

<span id="page-12-1"></span>Techniczny

**Narzędzia migracji dla BroadWorks do migracji hurtowych RTM** 

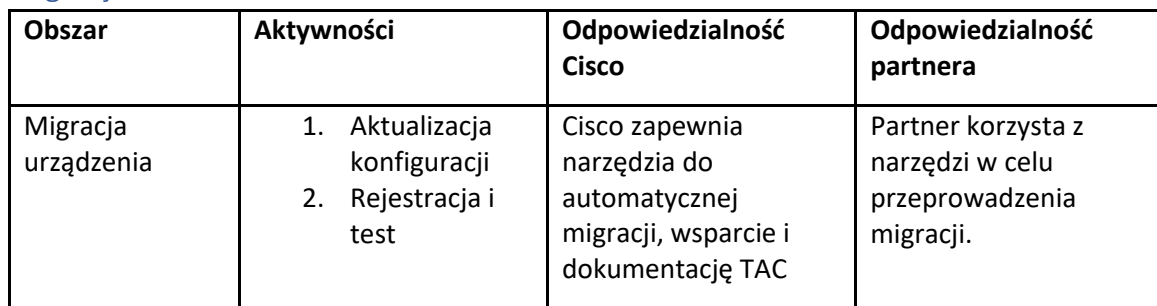

# <span id="page-14-0"></span>Migracja

# <span id="page-14-1"></span>Zarządzanie zmianami w migracji i GTM

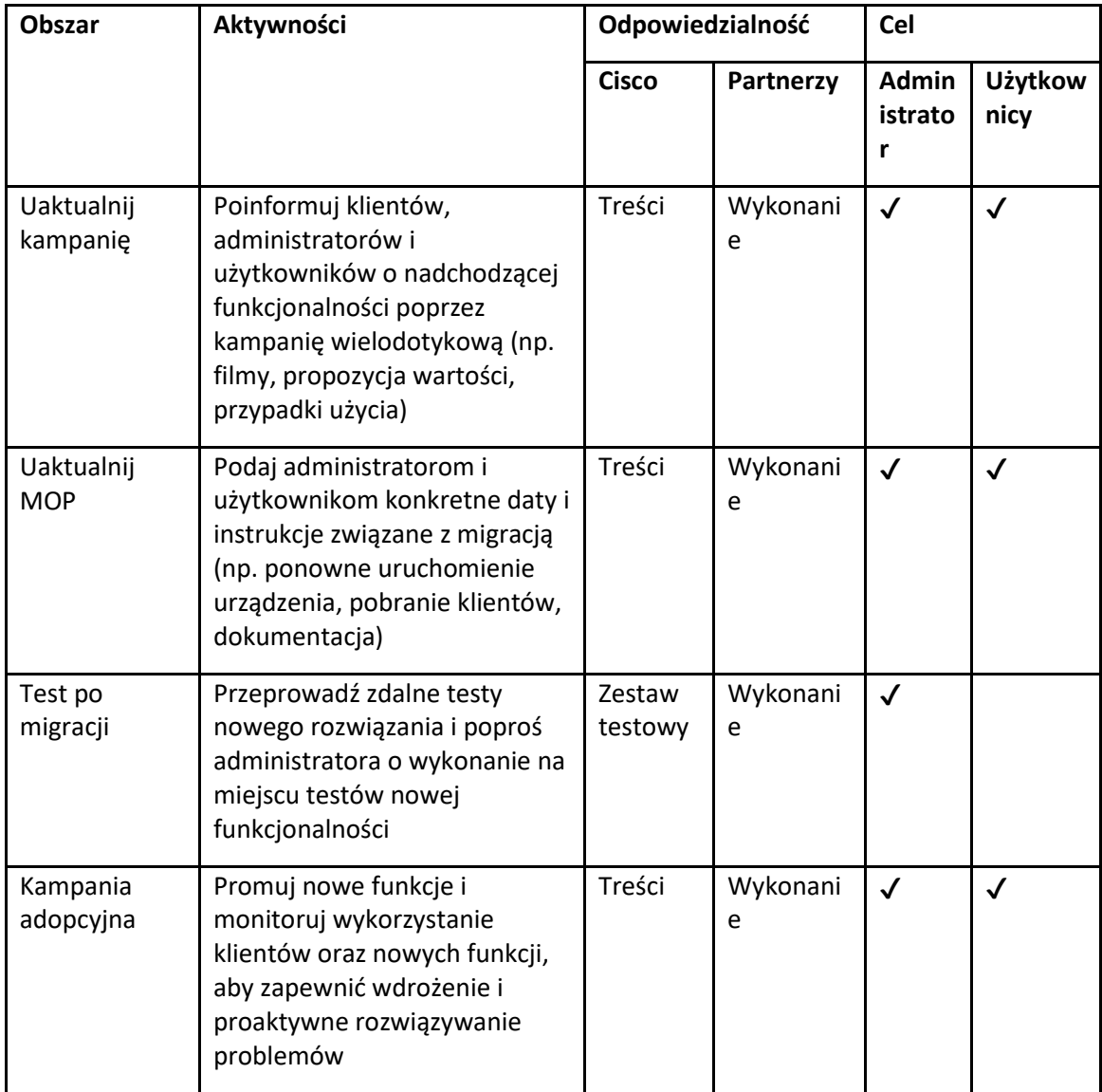

# <span id="page-15-0"></span>Generator tokenów — (narzędzie użytkowe)

Administratorzy partnerów uruchamiają to narzędzie do generowania tokenów co najmniej raz przed rozpoczęciem uruchamiania narzędzi do migracji. Uruchomienie tego narzędzia jest czynnością jednorazową, po dołączeniu konta partnera do rozwiązania Wholesale RTM. To narzędzie zapewnia interfejs użytkownika, który umożliwia administratorom partnerów logowanie się za pośrednictwem przeglądarki internetowej w celu uzyskania unikalnego TOKENU, który wymaga aktualizacji do pliku konfiguracyjnego partnera w celu uruchomienia narzędzi migracji.

#### <span id="page-15-1"></span>Wymagania wstępne

- 1. Po pobraniu i rozpakowaniu plików binarnych narzędzi migracji,
	- a. Ustaw JRE/JDK ścieżka środowiska w token\_generator.sh dla MAC i token\_generator.bat dla Windowsa. Ten krok jest opcjonalny. Jeśli JAVA\_HOME ścieżka już istnieje, narzędzie jej użyje.

PROCHOWIEC: JAVA\_HOME="/Users/cisco/jdk/zulu@1.8.282/Contents/Home/*"*

Okna: JAVA\_HOME=C:\Progra~1\Java\jre1.8.0\_321

### <span id="page-15-2"></span>Instrukcje do biegania

Postępuj zgodnie z poniższymi instrukcjami, aby uruchomić to narzędzie generatora tokenów w systemach operacyjnych Windows i MAC. Uruchom następującą komendę w terminalu w katalogu generatora tokenów:

**Uwaga:** Poniższe porty muszą być dostępne do uruchomienia narzędzia generatora tokenów.

**Porty:** 8080, 50009, 50010, 50011, 50012 i 50013

<span id="page-15-3"></span>Windows *token\_generator.bat*

<span id="page-15-4"></span>macOS *./token\_generator.sh*

#### Po uruchomieniu powyższych poleceń otrzymamy w terminalu następujące dane wyjściowe:

*Tool Name: Token Generator Tool Version: 1.13.0 Load the URL in your web browser[: http://localhost:8080](http://localhost:8080/)*

Otwórz adres URL w przeglądarce internetowej wyświetlony na terminalu, aby uzyskać TOKEN, logując się przy użyciu danych uwierzytelniających administratora partnera. Ilustracje interfejsu użytkownika podano poniżej w celach informacyjnych:

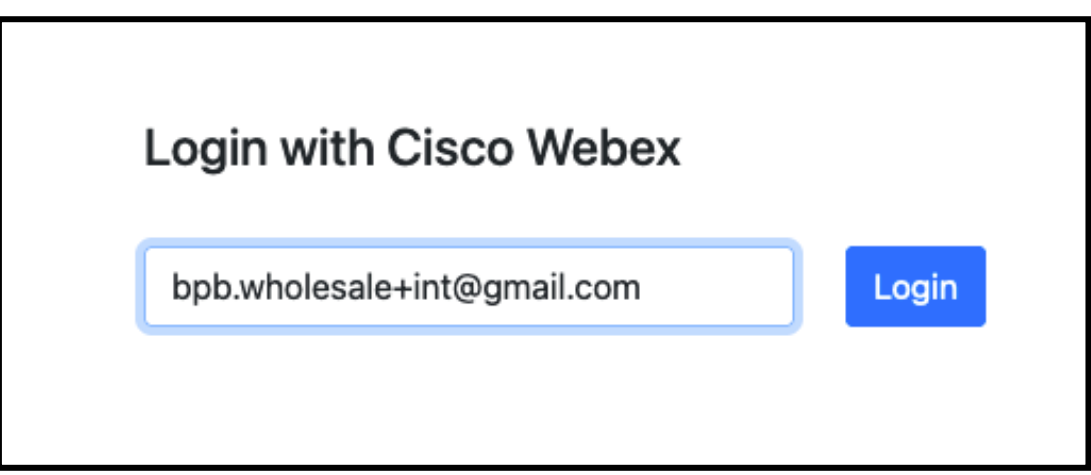

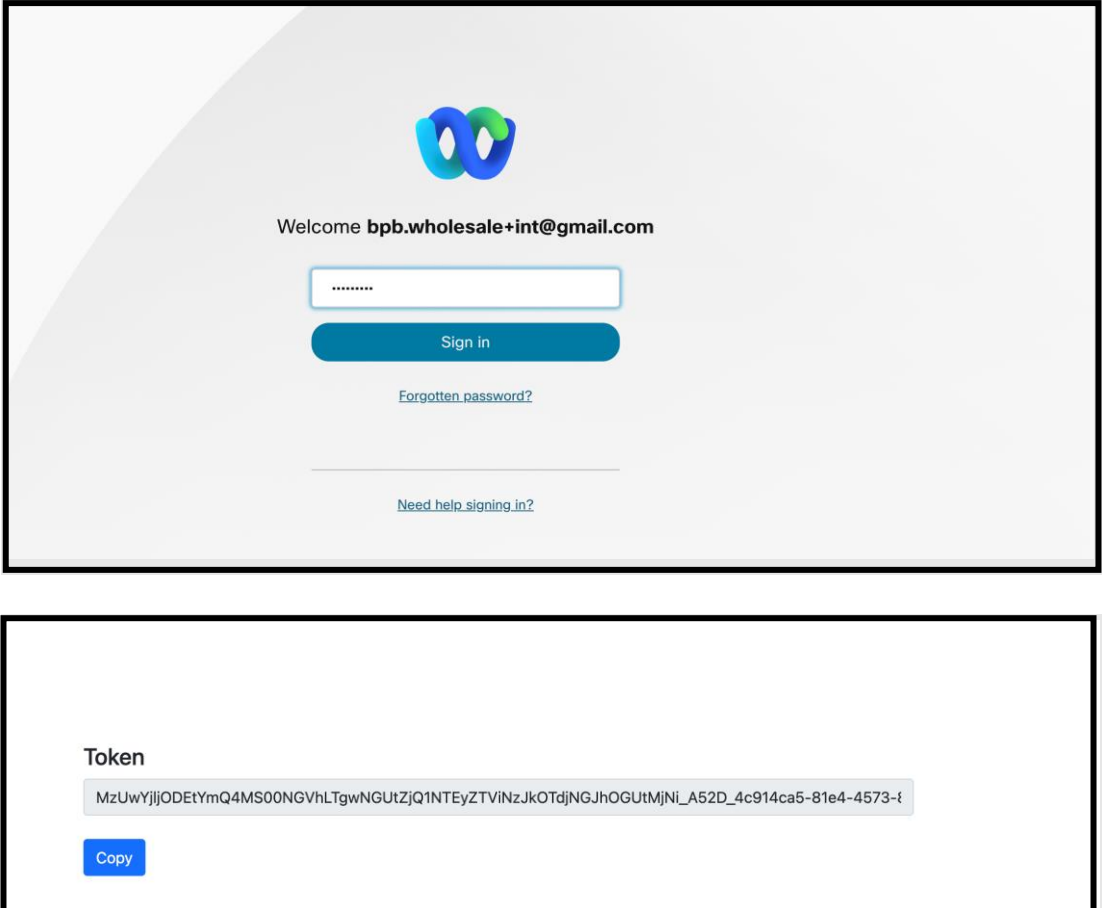

Skopiuj powyższy token z ekranu i zachowaj go w swoim notatniku, aby móc go używać podczas uruchamiania innych narzędzi.

# <span id="page-17-0"></span>Zadania konfiguracyjne BroadWorks

Przed uruchomieniem narzędzi wyodrębniania i przenoszenia urządzeń na dodatkowym serwerze BroadWorks należy skonfigurować następującą konfigurację w BroadWorks. Dotyczy to BroadWorks i Webex dla BroadWorks. *Te kroki NIE dotyczą BroadCloud.*

### <span id="page-17-1"></span>Włącz łączność OCI-P

Aby możliwe było wyodrębnienie, łączność OCI-P musi być włączona w BroadWorks, a narzędzie do przenoszenia urządzenia komunikuje się z BroadWorks za pomocą poleceń OCI-P. Aby włączyć łączność OCI-P, wykonaj poniższe czynności:

**Krok 1:** Użyj interfejsu CLI, aby skonfigurować ustawienia ogólne:

Uruchom następujące polecenie w CLI, aby zmienić na GeneralSettings informator:

*AS\_CLI> cd /Applications/OpenClientServer/GeneralSettings.*

Uruchom następujące polecenie w CLI, aby uzyskać bieżący plik GeneralSettings:

*AS\_CLI/Applications/OpenClientServer/GeneralSettings> get clientPort = 2208 clientPortEnabled = true secureClientPort = 2209 secureClientPortEnabled = true systemDomain = <>*

Jeśli Twoje ustawienia nie odpowiadają powyższym, użyj opcji **ustawić** polecenie ponownej konfiguracji ustawień.

**Krok 2:** Użyj interfejsu CLI, aby skonfigurować serwer proxy OCI:

Zmień katalog na OCI Proxy:

*AS\_CLI> cd /Applications/OpenClientServer/OCIProxy*

Uruchom następujący interfejs CLI, aby uzyskać bieżące ustawienia. Powinieneś zobaczyć następujące informacje:

*AS\_CLI/Applications/OpenClientServer/OCIProxy> get enabled = true enabledLoginLevelScreening = false enableResponseCaching = false responseCacheDurationHours = 24 responseCacheRenewPeriodMins = 30 messageQueueCapacity = 50*

#### *messageQueueTimeoutSeconds = 1800*

Jeśli Twoje ustawienia nie odpowiadają powyższym, użyj opcji **ustawić** polecenie ponownej konfiguracji ustawień.

#### **Krok 3:** Użyj interfejsu CLI, aby skonfigurować udostępnianie OCI:

#### Przejdź do katalogu Provisioning:

*AS\_CLI> cd /System/NetworkAccessLists/OCI/Provisioning*

#### Uruchom następujące polecenie, aby uzyskać bieżące ustawienia udostępniania OCI:

*AS\_CLI/System/NetworkAccessLists/OCI/Provisioning> get Address Description ======================== 127.0.0.1 lokalny jako*

#### **Krok 4:** Uruchom poniższe polecenie w CLI, aby sprawdzić, czy konfiguracja jest poprawna:

**Przewodnik po hurtowych rozwiązaniach RTM** 19 *AS\_CLI/Maintenance/ManagedObjects> get broadworks and check that your output looks OK. See below for sample output: AS\_CLI/Maintenance/ManagedObjects> get broadworks BroadWorks Managed Objects ========================== \* Server: Identity..............: AS Version...............: Rel\_21.sp1\_1.551 Administrative State..: Unlocked \* Applications: Name Version Deployed Administrative State Effective State ========================================================================================= ExecutionAndProvisioning 21.sp1\_1.551 true Unlocked Unlocked FlashPolicy 21.sp1\_1.551 false Unlocked Stopped OpenClientServer 21.sp1\_1.551 true Unlocked Unlocked WebContainer 21.sp1\_1.551 true Unlocked Unlocked 4 entries found. \* Hosted Applications: Name Version Context Path Deployed ================================================================== CommPilot 21.sp1\_1.551 / true DeviceManagementFiles 21.sp1\_1.551 /DeviceManagement true JWSFiles 21.sp1\_1.551 /FileRepos true MediaFiles 21.sp1\_1.551 /media true OCIFiles 21.sp1\_1.551 /ocifiles true*

*5 entries found.*

### <span id="page-19-0"></span>Sprawdź, czy serwer Open Client jest wdrożony i aktywny

Użyj poniższych poleceń, aby wdrożyć i uruchomić Open Client Server na dodatkowym serwerze aplikacji, jeśli nie został on wdrożony lub jeszcze nie został uruchomiony.

**Krok 1:** Wdróż serwer za pomocą następującego polecenia CLI:

*AS\_CLI/Maintenance/ManagedObjects> deploy application OpenClientServer*

**Krok 2:** Uruchom serwer za pomocą tego polecenia:

*AS\_CLI/Maintenance/ManagedObjects> start application OpenClientServer*

#### <span id="page-19-1"></span>Włącz aktywację Numbers

Wykonaj następujące polecenia w CLI, aby włączyć aktywację numerów:

**Krok 1:** *Run the AS\_CLI> cd SubscriberMgmt/NumberActivation command.*

**Krok 2:** *Run the AS\_CLI> set dnMode groupAndUserActivationEnabled command.*

**Krok 3:** *At the confirmation prompt, enter Y.*

# <span id="page-19-2"></span>Narzędzie do wyodrębniania

Istnieją dwa warianty narzędzia do wyodrębniania:

1. W przypadku migracji BroadWorks i Webex for BroadWorks narzędzie Extract działa na dodatkowym serwerze aplikacji BroadWorks w sieci partnerskiej i łączy się za pośrednictwem OCI-P.

2. W przypadku migracji BroadCloud narzędzie wyodrębniania działa na platformie Rialto. Administrator dostawcy usług korzysta z portalu dostawcy usług, aby przesłać żądanie wyodrębnienia.

W obu przypadkach narzędzie pobiera surowe dane przedsiębiorstwa, grupy, liczb, użytkowników, usług, urządzeń i klienta miękkiego z platformy BroadWorks lub BroadCloud i wysyła te dane do plików XML, które stanowią dane wejściowe dla narzędzia Transform.

### <span id="page-19-3"></span>Narzędzie do wyodrębniania dla partnerów BroadCloud

Narzędzie do wyodrębniania jest zintegrowane z portalem dostawcy usług BroadCloud. Administrator dostawcy usług może:

1. Przesyłaj prośby o ekstrakt dla maksymalnie 50 klientów<sup>1</sup> na zamówienie.

**Przewodnik po hurtowych rozwiązaniach RTM** 20 <sup>1</sup> Żądanie wyciągu nie może zostać przesłane dla tego samego klienta więcej niż 10 razy dziennie.

2. Pobierz wyodrębniony plik danych w formacie ZIP do 28 dni od daty złożenia wniosku.

Poniższe rysunki przedstawiają portal Usługodawcy.

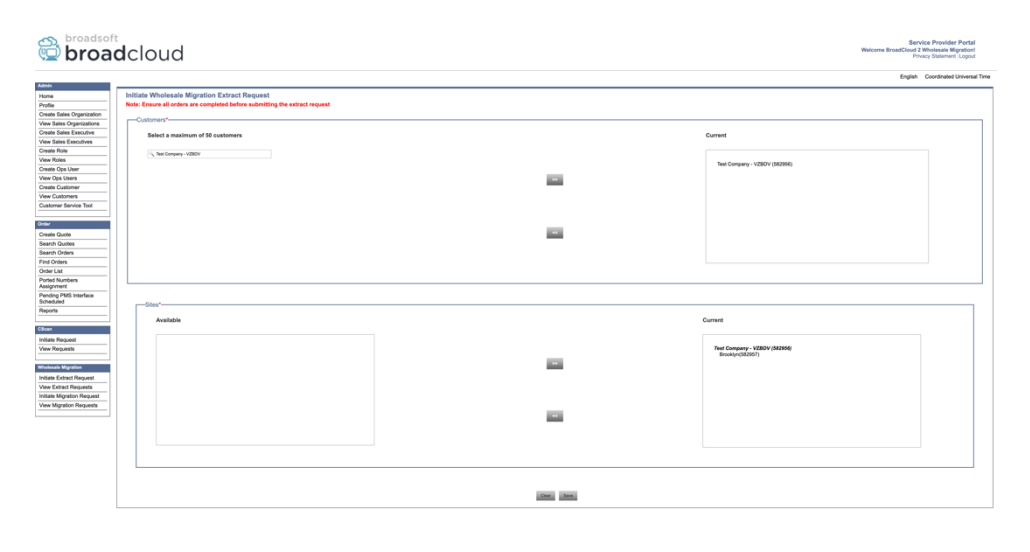

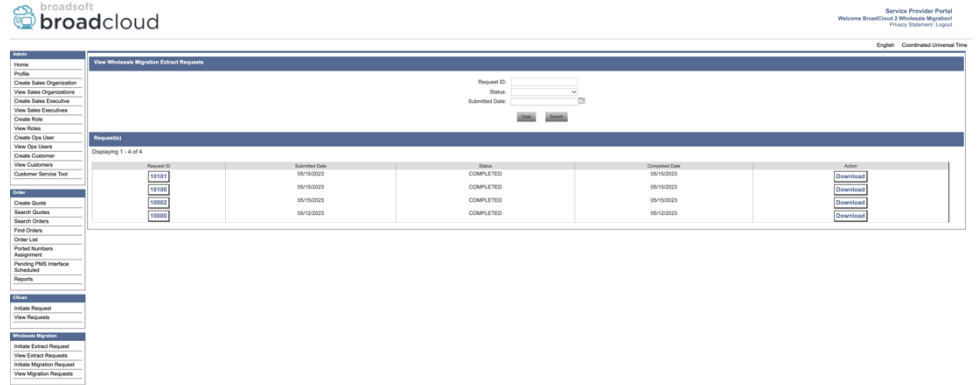

# <span id="page-20-0"></span>Narzędzie wyodrębniające dla BroadWorks i Webex dla BroadWorks

W przypadku BroadWorks i Webex for BroadWorks narzędzie do wyodrębniania działa na dodatkowym urządzeniu BroadWorks AS. W następnych sekcjach wyjaśniono, jak zainstalować i skonfigurować narzędzie do wyodrębniania.

### <span id="page-20-1"></span>SCP i SSH

- 1. SCP wyodrębnij pliki binarne narzędzia z dodatkowego serwera aplikacji BroadWorks.
- 2. SSH do dodatkowego serwera aplikacji BroadWorks, aby skonfigurować wymagania wstępne i uruchomić narzędzie do wyodrębniania.

### <span id="page-20-2"></span>Wymagania wstępne

1. Skonfiguruj dostawcę usług i identyfikator grupy do wyodrębnienia z BroadWorks w pliku conf/exportTool.yml. Zapoznaj się z poniższym przykładowym fragmentem kodu YAML:

*ServiceProviderID-A:*

 *- GroupID-A1*

 *- GroupID-A2*

 *- GroupID-A3*

*ServiceProviderID-B: - ALL*

2. Upewnij się, że dodatkowy identyfikator użytkownika, hasło i nazwa hosta serwera aplikacji BroadWorks są poprawne w pliku conf/partner.cfg plik:

*userId = admin password = admin hostName = localhost refreshToken = Partner administrator's refresh token copied from the Token Generator tool. migrationMode = Supported values are broadworks\_to\_wholesale and webex\_for\_broadworks\_to\_wholesale. The default value is broadworks\_to\_wholesale. Use webex\_for\_broadworks\_to\_wholesale for Webex for BroadWorks migrations.*

**Uwaga:** `*refreshToken*` Właściwość jest obowiązkowa w przypadku migracji Webex for BroadWorks, a rozszerzenie `*migrationMode*` jest opcjonalne w przypadku migracji BroadWorks.

*3.* Zmodyfikuj JDK/JRE ścieżka środowiska w export.sh plik, jeśli jest to dodatkowy serwer aplikacii BroadWorks JDK/JRE ścieżka środowiska jest inna niż plik: *JAVA\_HOME=/usr/local/java/java\_base*

#### <span id="page-21-0"></span>Instrukcje do biegania

Uruchom poniższe polecenie na dodatkowym serwerze aplikacji BroadWorks z katalogu plików binarnych narzędzia do wyodrębniania:

*./export.sh*

#### <span id="page-21-1"></span>Dzienniki terminala

Po udanym eksporcie otrzymamy następujące logi w terminalu: Uruchamianie narzędzia do eksportu danych BroadSoft:

*Running BroadSoft Data Export Tool \*\*\*\*\*\*\*\*\*\*\*\*\*\*\*\*\*\*\*\*\*\*\*\*\*\*\*\*\*\*\*\*\*\*\*\*\*\*\*\*\*\*\*\*\*\*\*\* Starting Export Tool v: 1.15.0 Export started for SP=collabmigrationtestSP\_engg, Group=collabmigrationtestGRP\_engg Exporting users for SP=collabmigrationtestSP\_engg, Group=collabmigrationtestGRP\_engg Export users completed for SP=collabmigrationtestSP\_engg, Group=collabmigrationtestGRP\_engg Export completed for SP=collabmigrationtestSP\_engg, Group=collabmigrationtestGRP\_engg Export completed Export Dump Zip Directory : output/20221017223452\_ExportTool Export Dump Zip File name :extracted\_data\_1666060500618.zip Zip file with the name extracted\_data\_1666060500618.zip has been created ZIP file creation process completed Exported files converted as ZIP file*

*\*\*\*\*\*\*\*\*\*\*\*\*\*\*\*\*\*\*\*\*\*\*\*\*\*\*\*\*\*\*\*\*\*\*\*\*\*\*\*\*\*\*\*\*\*\*\*\*\*\**

#### <span id="page-22-0"></span>Wyjście

Wyjściowy plik ZIP (*extracted\_data\_<timestamp>.zip*) będzie dostępny w tym samym katalogu binarnym narzędzia do wyodrębniania. Użyj poniższego polecenia, aby wyświetlić i użyć pliku ZIP dla danych wejściowych narzędzia Transform:

# *ls –ltr drwxr-xr-x 2 bwadmin bwadmin 4096 Oct 4 11:53 lib/ -rwxr-xr-x 1 bwadmin bwadmin 956719 Oct 4 11:53 exportTool.jar -rwxr-xr-x 1 bwadmin bwadmin 2635 Oct 4 11:53 export.sh drwxr-xr-x 2 bwadmin bwadmin 4096 Oct 5 05:04 conf/ drwxrwxr-x 3 bwadmin bwadmin 4096 Oct 17 22:34 output/ drwxrwxr-x 2 bwadmin bwadmin 4096 Oct 17 22:34 logs/ -rw-rw-r-- 1 bwadmin bwadmin 46341 Oct 17 22:35 extracted\_data\_1666060500618.zip*

# <span id="page-22-1"></span>Narzędzie do transformacji

To narzędzie jest wspólne dla wszystkich migracji: BroadWorks, Webex dla BroadWorks i BroadCloud.

Narzędzie Transform działa na dowolnym komputerze, w tym na laptopie administratora partnera, i korzysta z publicznych interfejsów API firmy Webex. To narzędzie odczytuje dane wyjściowe narzędzia wyodrębniającego ZIP (*extracted\_data\_<timestamp>.zip*) jako dane wejściowe i przekształca surowy plik XML w format JSON, z którego może korzystać narzędzie do obsługi administracyjnej.

#### <span id="page-22-2"></span>Wymagania wstępne

Po pobraniu i rozpakowaniu plików binarnych narzędzi migracji skonfiguruj następujące wymagania wstępne w katalogu narzędzia do transformacji:

1. Ustaw REFRESH\_TOKEN (*Token skopiowany z narzędzia generatora tokenów*) I NAME\_OF\_MAIN\_LOCATION in the conf/partner.cfg file:

*REFRESH\_TOKEN=MzUwYjljODEtYmQ4MS00NGVhLTgwNGUtZjQ1NTEyZTViNzJkOTdj NAME\_OF\_MAIN\_LOCATION=Main*

2. Opcjonalnie ustaw PROVISIONING\_ID (skopiowane z szablonu w Centrum Partnerów) w pliku conf/partner.cfg plik:

*PROVISIONING\_ID=YmE4MjFkZGYtYTlkNy00NDdlLWIwODctYmNkOTM2NjUyYWQ1*

3. Opcjonalnie uzupełnij input/customers.csv plik (patrz następna sekcja).

- 4. Dodaj adres e-mail użytkownika końcowego w pliku input/users.csv plik. Nie jest to wymagane, jeżeli adres e-mail już istnieje BroadWorks/BroadCloud.
- 5. Dodaj adres MAC i adresy e-mail nowego telefonu użytkownika, którego chcesz przypisać input/newphones.csv plik. Jest to wymagane tylko wtedy, gdy administratorzy partnerów chcą udostępniać nowe telefony w ramach połączeń hurtowych.
- 6. Opcjonalnie włącz użycie adresów MAC z nagłówka User-Agent w komunikacie SIP REGISTER, gdy adres MAC nie jest dostępny w profilu urządzenia BroadWorks. Odkomentuj linię "USE\_MAC\_ADDRESS\_FROM\_SIP\_REGISTER=yes" w pliku conf/partner.cfg

### <span id="page-23-0"></span>Uzupełnianie input/customers.csv

Plik input/customers.csv dostarcza dane, których być może brakuje w BroadWorks lub BroadCloud (Rialto). Ten plik można pozostawić pusty, jeśli wszystkie obowiązkowe informacje są już dostępne w BroadWorks lub BroadCloud. Nie musisz wypełniać wszystkich kolumn, jedynie brakujące informacje są obowiązkowe.

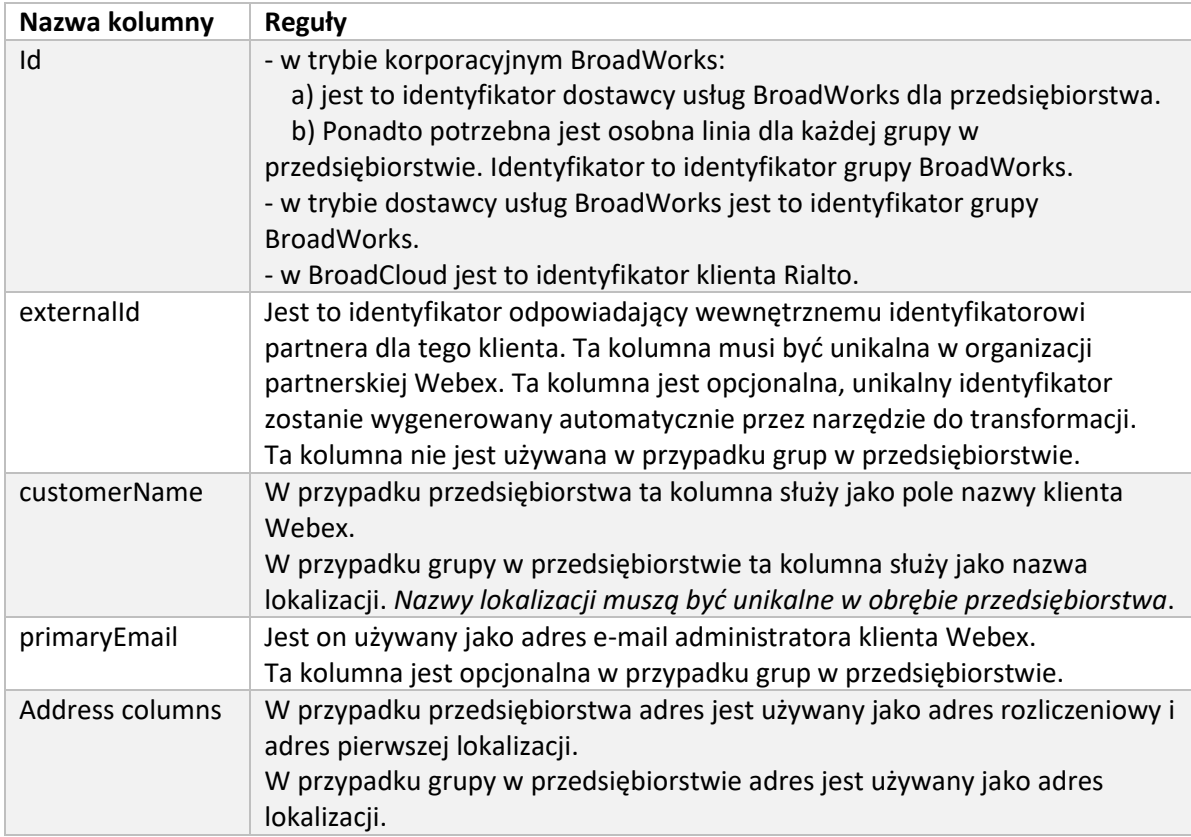

Poniższa tabela wyjaśnia najważniejsze kolumny w input/customers.csv.

### <span id="page-24-0"></span>Instrukcje do biegania

Uruchom narzędzie Transform Tool w dowolnym systemie operacyjnym. Wykonaj poniższe kroki, aby uruchomić narzędzie w systemie Windows i macOS:

#### <span id="page-24-1"></span>Windows

Wykonaj poniższe polecenie, aby uruchomić narzędzie Przekształcanie w systemie Windows:

*transform.bat -extract=<Extract-Tool-Output-Zip-file> -customers=<Input-Path-Customers-CSV> -users=<Input-Path-Users-CSV> -newphones=<Input-Path-NewPhones-CSV>*

#### <span id="page-24-2"></span>macOS

Wykonaj następujące kroki, aby uruchomić narzędzie do transformacji w systemie MAC OS:

1. Wykonaj poniższe polecenia, aby utworzyć środowisko wirtualne i zainstalować zależności w celu uruchomienia narzędzia transformacji przy użyciu języka Python:

*python3 -m venv venv source venv/bin/activate python3 -m pip install requests python3 -m pip install requests-oauthlib*

2. Uruchom poniższe polecenie, aby uruchomić narzędzie do transformacji:

*./transform.sh -extract=<Extract-Tool-Output-Zip-file> -customers=<Input-Path-Customers-CSV> -users=<Input-Path-Users-CSV> -newphones=<Input-Path-NewPhones-CSV>*

#### <span id="page-24-3"></span>Wstępna kontrola klienta/użytkownika

Narzędzie do przekształcania korzysta z interfejsów API kontroli wstępnej Webex Wholesale w celu wykrycia prawdopodobnych problemów z udostępnianiem i naprawienia ich z wyprzedzeniem. Domyślnie sprawdza adres i główny adres e-mail klienta. Jeśli wartość PROVISIONING\_ID jest określona w pliku conf/partner.cfg plik, sprawdzi także informacje o lokalizacji dla klienta. Wyniki kontroli wstępnej są uwzględniane w raporcie wyjątków.

Dodatkowo podczas uruchamiania narzędzia transformacji można dodać następujące parametry opcjonalne:

• -precheck

Oprócz uruchomienia interfejsu API wstępnej kontroli informacji o kliencie, narzędzie Transform Tool uruchomi także interfejs API wstępnej kontroli wiadomości e-mail subskrybenta.

• -precheckinfo

Domyślnie w raporcie wyjątków uwzględniane są tylko błędy wstępnej kontroli (tj. problemy, które blokują udostępnienie). Dodanie tej flagi będzie również uwzględniać pomyślne wyniki wstępnej kontroli (np. jeśli istnieje już organizacja Webex, którą można automatycznie dołączyć).

### <span id="page-25-0"></span>Dzienniki terminala

#### Po udanej transformacji otrzymamy w terminalu następujące logi:

*Summary Report*

*BroadWorks enterprises that can be successfully migrated: 1 BroadWorks enterprises that cannot be migrated: 0 BroadWorks users that can be successfully migrated: 4 BroadWorks users that cannot be migrated: 0 Phones that can be successfully migrated: 3 Phones that are not compatible with Webex Calling: 0*

#### <span id="page-25-1"></span>Raport wyjątków

Narzędzie Transform generuje raport wyjątków wewnątrz pliku *output/<timestamp>/exception\_report.txt* informator. Możesz użyć tego raportu, aby zidentyfikować problemy, które będą miały wpływ na migrację i naprawić je w systemie BroadWorks. Po zastosowaniu poprawki uruchom ponownie narzędzie Wyodrębnij i przekształć z nowymi danymi. Przykładowy plik raportu o wyjątku w następujący sposób:

*Exception Report Tue Oct 18 08:12:09 2022*

*Enterprises with Communication Barring Feature Recommendation: manually configure the Outgoing Calling Plan in Control Hub*

*\_\_\_\_\_\_\_\_\_\_\_\_\_\_\_\_\_\_\_\_\_\_\_\_\_\_\_\_\_\_\_\_\_\_\_\_\_\_\_\_\_\_\_\_\_\_\_\_\_\_\_\_\_\_\_\_\_\_\_\_\_\_\_\_\_\_\_\_\_\_\_\_\_\_\_\_\_\_\_\_*

*collabmigrationtestGRP\_engg*

### <span id="page-25-2"></span>Wyjście

Wyjściowy JSON (*customer.json*) będzie dostępny w formacie *output/<timestamp>/<groupid>* informator. Próbka *customer.json* plik wygląda następująco:

```
{
   "customer": {
     "provisioningId": "!!!!!!!!!!REPLACE_WITH_PROVISIONINGID!!!!!!!!!!",
     "packages": [
       "webex_calling",
       "common_area_calling"
     ],
     "externalId": "external_id_engg_grp1",
     "address": {
       "addressLine1": "100 Main Street",
       "addressLine2": "",
```

```
 "city": "Gaithersburg",
     "stateOrProvince": "MD",
     "zipOrPostalCode": "20877",
     "country": "US"
   },
   "customerInfo": {
     "name": "Engineering Group - 1",
     "primaryEmail": "amareswaranvel+engineeringgroup1@gmail.com"
   },
   "provisioningParameters": {
     "calling": {
       "location": {
         "name": "Main",
         "address": {
            "addressLine1": "100 Main Street",
            "addressLine2": "",
            "city": "Gaithersburg",
            "stateOrProvince": "MD",
            "zipOrPostalCode": "20877",
            "country": "US"
         },
          "timezone": "America/New_York",
          "language": "en_us",
          "numbers": [
            "+15205551101",
            "+15205551102",
            "+15205551103",
            "+15205551104",
            "+15205551105",
            "+15205551106",
            "+15205551107",
            "+15205551108",
            "+15205551109",
            "+15205551110"
         ],
          "mainNumber": "+15205551101"
       }
     }
   }
 "broadworks_info": {
   "service_provider_id": "collabmigrationtestSP_engg",
```
**Przewodnik po hurtowych rozwiązaniach RTM** 27

 *},*

```
 "group_id": "collabmigrationtestGRP_engg"
  },
  "subscribers": [
    {
       "amareswaranvel+benjaminjack@gmail.com": {
         "subscriber": {
           "customerId": "!!!!!!!!!!REPLACE_WITH_CUSTOMERID!!!!!!!!!!",
           "email": "amareswaranvel+benjaminjack@gmail.com",
           "package": "webex_calling",
           "provisioningParameters": {
             "firstName": "Benjamin",
             "lastName": "Jack",
             "primaryPhoneNumber": "+15205551102",
             "extension": "1102"
 }
        },
         "features": [
 {
             "/v1/people/{personId}/features/voicemail": {
               "enabled": true,
               "sendBusyCalls": {
                 "enabled": true,
                 "greeting": "DEFAULT"
 },
               "sendUnansweredCalls": {
                 "enabled": true,
                 "greeting": "DEFAULT",
                 "numberOfRings": 3
 },
               "messageStorage": {
                 "mwiEnabled": true,
                 "storageType": "EXTERNAL",
                 "externalEmail": "engineering17861@mailnator.com"
 }
 }
          }
        ],
         "devices": [
          {
             "cisUuid": "!!!!!!!!!!REPLACE_WITH_PERSONID!!!!!!!!!!",
             "product": "DMS Cisco 7861",
             "mac": "CC98914EAAD7"
```

```
 }
        ]
      }
    },
    {
      "amareswaranvel+lucasoliver@gmail.com": {
         "subscriber": {
          "customerId": "!!!!!!!!!!REPLACE_WITH_CUSTOMERID!!!!!!!!!!",
           "email": "amareswaranvel+lucasoliver@gmail.com",
           "package": "webex_calling",
           "provisioningParameters": {
             "firstName": "Lucas",
             "lastName": "Oliver",
             "primaryPhoneNumber": "+15205551103",
             "extension": "1103"
 }
        },
         "features": [
          {
             "/v1/people/{personId}/features/voicemail": {
               "enabled": true,
               "sendBusyCalls": {
                 "enabled": true,
                 "greeting": "DEFAULT"
 },
               "sendUnansweredCalls": {
                 "enabled": true,
                 "greeting": "DEFAULT",
                 "numberOfRings": 3
 },
               "messageStorage": {
                 "mwiEnabled": true,
                 "storageType": "EXTERNAL",
                 "externalEmail": "engineering16821@mailnator.com"
 }
 }
          }
        ],
        "devices": [
 {
             "cisUuid": "!!!!!!!!!!REPLACE_WITH_PERSONID!!!!!!!!!!",
             "product": "DMS Cisco 6821",
```

```
 "mac": "5486BCAE7E45"
 }
        ]
      }
    },
    {
       "amareswaranvel+leojackson@gmail.com": {
        "subscriber": {
           "customerId": "!!!!!!!!!!REPLACE_WITH_CUSTOMERID!!!!!!!!!!",
           "email": "amareswaranvel+leojackson@gmail.com",
           "package": "webex_calling",
           "provisioningParameters": {
             "firstName": "Leo",
            "lastName": "Jackson",
            "primaryPhoneNumber": "+15205551104",
             "extension": "1104"
 }
        },
        "features": [
          {
             "/v1/people/{personId}/features/voicemail": {
               "enabled": true,
               "sendBusyCalls": {
                 "enabled": true,
                 "greeting": "DEFAULT"
 },
               "sendUnansweredCalls": {
                 "enabled": true,
                 "greeting": "DEFAULT",
                 "numberOfRings": 3
 },
               "messageStorage": {
                 "mwiEnabled": true,
                 "storageType": "EXTERNAL",
                 "externalEmail": "engineeringmacpc@mailnator.com"
 }
 }
          }
        ],
        "devices": []
      }
    },
```

```
 {
      "amareswaranvel+owenalex@gmail.com": {
        "subscriber": {
          "customerId": "!!!!!!!!!!REPLACE_WITH_CUSTOMERID!!!!!!!!!!",
          "email": "amareswaranvel+owenalex@gmail.com",
           "package": "webex_calling",
           "provisioningParameters": {
             "firstName": "Owen",
             "lastName": "Alexander",
             "primaryPhoneNumber": "+15205551101",
             "extension": "1101"
 }
        },
        "features": [
 {
             "/v1/people/{personId}/features/voicemail": {
              "enabled": true,
              "sendBusyCalls": {
                "enabled": true,
                 "greeting": "DEFAULT"
              },
              "sendUnansweredCalls": {
                 "enabled": true,
                 "greeting": "DEFAULT",
                 "numberOfRings": 3
 },
               "messageStorage": {
                 "mwiEnabled": true,
                 "storageType": "EXTERNAL",
                 "externalEmail": "engineering8811@mailnator.com"
 }
 }
          }
        ],
        "devices": [
 {
             "cisUuid": "!!!!!!!!!!REPLACE_WITH_PERSONID!!!!!!!!!!",
             "product": "DMS Cisco 8811",
             "mac": "F87B204E4066"
 }
        ]
```
**Przewodnik po hurtowych rozwiązaniach RTM** 31

 *}*

```
 }
  ],
   "auto_attendants": [],
  "call_queues": [],
  "hunt_groups": [],
  "schedules": [],
  "call_parks": [],
  "call_pickups": [],
  "paging_groups": [],
  "voice_portals": [
    {
       "name": "Automated Voice Portal",
       "firstName": "Automated",
       "lastName": "Voice Portal",
       "languageCode": "en_us",
       "phoneNumber": "+15205551105",
       "extension": "1105"
    }
  ],
  "shared_call_appearances": [],
  "business_communicator_desktop_to_upgrade_to_webex_app": [
     "PC Comm - Engg Device Profile"
  ],
  "connect_client_to_upgrade_to_webex_app": [],
  "locations": [],
"webex_for_broadworks_info": {
    "users": [
      {
        "id": 
"Y2lzY29zcGFyazovL3VzL1NVQlNDUklCRVIvY2QzNGViNWYtYTVmMi00OWQ1LTlkNWMtZTg1MDJiMDE4YTQ5"
      }
    ],
     "hydra_orgId": 
"Y2lzY29zcGFyazovL3VzL09SR0FOSVpBVElPTi9jMjJiYTMwNC1mODQ4LTRlOTktYWFmYy0zYWRlMjBmYTgzZTg",
    "hydra_customer_config_id": 
"Y2lzY29zcGFyazovL3VzL0VOVEVSUFJJU0UvYmIyMzA1MDEtMTUzMS00MzNiLTllM2QtODExY2FlYTExYmVk"
  }
```
**Uwaga:** `webex\_for\_broadworks\_info` Właściwość JSON jest dostępna tylko w przypadku migracji Webex for BroadWorks. `broadcloud\_info` Właściwość JSON jest dostępna tylko w przypadku migracji BroadCloud.

# <span id="page-31-0"></span>Narzędzie do udostępniania

*}*

To narzędzie jest wspólne dla wszystkich migracji: BroadWorks, Webex dla BroadWorks i BroadCloud.

Narzędzie do obsługi administracyjnej może działać na dowolnym komputerze (laptopie administratora partnera) i korzysta z publicznych interfejsów API Webex. To narzędzie odczytuje dane wyjściowe narzędzia transformacji w formacie JSON (*customer.json*) jako plik wejściowy i udostępniający klientów, lokalizacje, numery, użytkowników, usługi i urządzenia w rozwiązaniu Webex Wholesale RTM.

### <span id="page-32-0"></span>Wymagania wstępne

Po pobraniu i rozpakowaniu plików binarnych narzędzi do migracji skonfiguruj następujące wymagania wstępne w katalogu narzędzia do udostępniania:

- 1. Zainstaluj na komputerze Java 8, 11 lub 17. Java jest dostępna z wielu źródeł, w tym: <https://learn.microsoft.com/en-us/java/openjdk/download> https://aws.amazon.com/corretto/ https://download.oracle.com/java/17/latest/jdk-17\_macos-x64\_bin.dmg
- 2. Po pobraniu i rozpakowaniu plików binarnych narzędzi migracji ustaw plik JAVA\_HOME zmienna środowiskowa w provisioning\_tool.sh dla MAC i provisioning\_tool.bat dla Windowsa.
- 3. The partner.cfg plik:
- 4. Ustaw PROVISONING\_ID I REFRESH\_TOKEN (Token skopiowany z narzędzia generatora tokenów). Administratorzy partnerów muszą skontaktować się z zespołem ds. kont, aby uzyskać plik PROVISIONING\_ID:

*PROVISIONING\_ID= Y2U4YWQxYmQtMWZlNy00NjRiLWExMmItMGJkODMzN2U5NmU0 REFRESH\_TOKEN=MzUwYjljODEtYmQ4MS00NGVhLTgwNGUtZjQ1NTEyZTViNzJkOTdj*

- 5. Ustawić ALLOW\_ADMIN\_INVITE\_EMAILS na false, jeśli partner nie chce wysyłać użytkownikom wiadomości powitalnych. Wartość domyślna to true.
- 6. MIGRATION MODE = Dozwolone wartości to broadworks to wholesale, webex for broadworks to wholesale, broadcloud migration same region, I broadcloud\_migration\_to\_another\_region. Ta właściwość jest opcjonalna w przypadku migracji BroadWorks. Użyj ` webex\_for\_broadworks\_to\_wholesale` dla migracji Webex dla BroadWorks. Użyj `broadcloud\_migration\_same\_region` lub `broadcloud\_migration\_to\_another\_region` dla migracji BroadCloud.
- 7. Używać WEBEX4BWKS\_EMAIL\_SUBJECT właściwość dla migracji Webex for BroadWorks, aby wysłać temat wiadomości e-mail z prośbą o zmianę hasła do subskrybentów Webex for BroadWorks.
- 8. Używać WEBEX4BWKS\_EMAIL\_BODY właściwość dla migracji Webex for BroadWorks, aby wysłać treść wiadomości e-mail z prośbą o zmianę hasła dla subskrybentów Webex for BroadWorks.

W przypadku migracji BroadCloud w tym samym regionie

- 1. Narzędzie pominie numery, urządzenia i udostępnianie wyglądów połączeń współdzielonych.
- 2. Narzędzie utworzy użytkowników i użytkowników wirtualnych z rozszerzeniem i rozszerzeniem tymczasowym.

W przypadku migracji BroadCloud do innego regionu,

- 1. Narzędzie zapewni numery, urządzenia i wspólne wyglądy połączeń.
- 2. Narzędzie utworzy użytkowników i użytkowników wirtualnych z rzeczywistymi numerami telefonów i numerami wewnętrznymi.

#### <span id="page-33-0"></span>Instrukcje do biegania

Uruchom narzędzie do obsługi administracyjnej w dowolnym systemie operacyjnym. Wykonaj poniższe kroki, aby uruchomić narzędzie w systemie Windows i macOS:

#### <span id="page-33-1"></span>Windows

Wykonaj następujące kroki, aby uruchomić narzędzie do transformacji w systemie operacyjnym Windows:

*Aby zapewnić obsługę pojedynczego klienta:*

*provision.bat -input=<Transform-Tool-Output-Customer-JSON-File-Path>*

*Aby udostępnić wielu klientom:*

*provision.bat -input=<Transform-Tool-Timestamp-Output-Directory-Path>*

#### <span id="page-33-2"></span>macOS

#### Wykonaj następujące kroki, aby uruchomić narzędzie do transformacji w systemie MAC OS:

*Aby zapewnić obsługę pojedynczego klienta:*

*./provision.sh -input=<Transform-Tool-Output-Customer-JSON-File-Path>*

*Aby udostępnić wielu klientom:*

*./provision.sh -input=<Transform-Tool-Timestamp-Output-Directory-Path>*

### <span id="page-33-3"></span>Dzienniki terminala

#### Po pomyślnym udostępnieniu otrzymamy w terminalu następujące dzienniki:

*Tool Name: Provisioning Tool Version: 1.15.0*

#### **Narzędzia migracji dla BroadWorks do migracji hurtowych RTM**

*\*\*\*\*\*\*\*\*\*\* Started Processing File : input/customer.json \*\*\*\*\*\*\*\*\*\*\*\*\*\*\*\**

*Provisioning Customer*

*Waiting for customer external\_id\_engg\_grp1 to complete provisioning... Waiting for customer external\_id\_engg\_grp1 to complete provisioning...*

*Customer external\_id\_engg\_grp1 status : provisioned Provisioning Numbers Provisioning Users Provisioning User Features Provisioning Greetings Provisioning Schedules Provisioning Devices Provisioning Shared Call Appearances Provisioning Auto Attendants Provisioning Call Queues Provisioning Hunt Groups Provisioning Group Pagings Provisioning Call Parks Provisioning Call Pickups Provisioning Voice Portal*

*\*\*\*\*\*\*\*\*\*\* Completed File : input/customer.json \*\*\*\*\*\*\*\*\*\*\*\*\*\*\*\**

### <span id="page-34-0"></span>Wyjście

Narzędzie Provisioning Tool generuje raporty o sukcesach i błędach w pliku *output/<external\_id>/\*.success/error* akta. Możemy użyć tych plików sukcesów i błędów, aby upewnić się, czy udostępnianie zakończyło się sukcesem, czy nie.

**Uwaga:** Po pomyślnym uruchomieniu narzędzia do obsługi administracyjnej administratorzy klientów i użytkownicy końcowi otrzymają wiadomość e-mail z rozwiązania Wholesale RTM.

Po pomyślnym udostępnieniu administratorzy partnerów mogą zweryfikować udostępnienie klienta w Centrum Partnerów i Portalu Centrum Kontroli. Zapoznaj się z poniższymi ilustracjami z portalu Partner Hub i Control Hub:

#### **Narzędzia migracji dla BroadWorks do migracji hurtowych RTM**

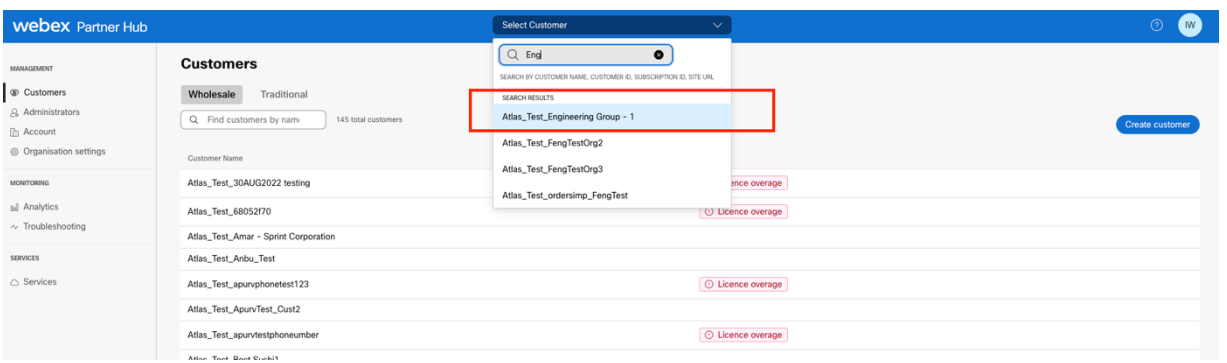

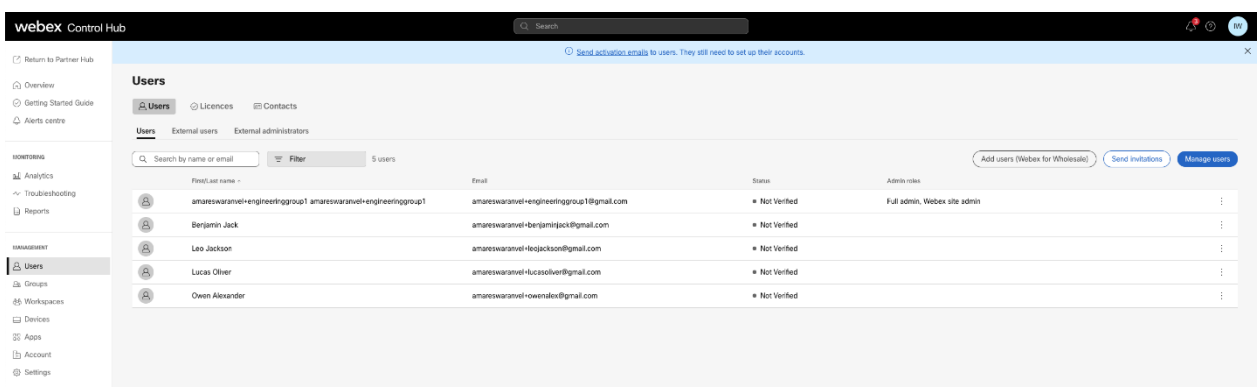

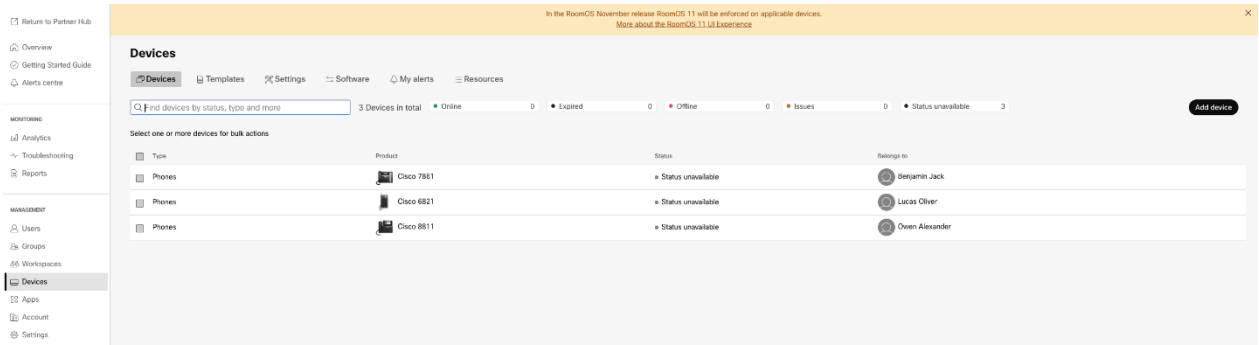

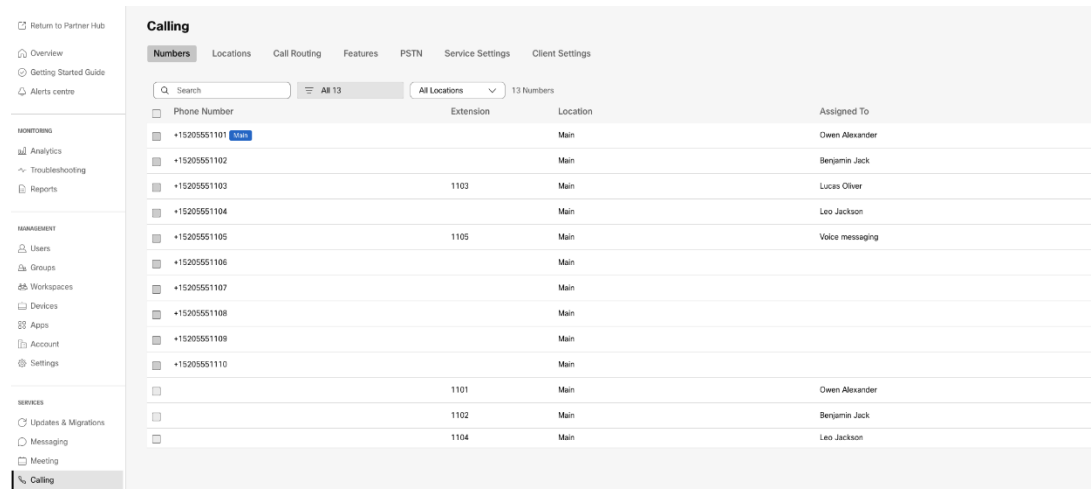

# <span id="page-36-0"></span>Narzędzie do przenoszenia urządzenia

Istnieją dwa warianty narzędzia do przenoszenia urządzenia:

1. W przypadku migracji BroadWorks i Webex for BroadWorks narzędzie działa na dodatkowym serwerze aplikacji BroadWorks w sieci partnerskiej i łączy się za pośrednictwem OCI-P.

2. W przypadku migracji BroadCloud narzędzie działa w ramach platformy Rialto. Administrator dostawcy usług korzysta z portalu dostawcy usług, aby przesłać żądanie przeniesienia.

### <span id="page-36-1"></span>Narzędzie do przenoszenia urządzenia dla BroadCloud

W przypadku partnerów BroadCloud skorzystaj z portalu dostawcy usług, aby przesłać żądanie migracji numerów, urządzeń i migracji SCA.

W portalu Usługodawcy żądanie migracji może obejmować maksymalnie 50 klientów. W ciągu jednego dnia można złożyć maksymalnie 10 wniosków.

**D**broadcloud Der Jach

Poniższe rysunki przedstawiają portal Usługodawcy.

**Droadcloud** 

### <span id="page-36-2"></span>Narzędzie do przenoszenia urządzenia dla BroadWorks i Webex dla BroadWorks

**Przewodnik po hurtowych rozwiązaniach RTM** 37 Narzędzie przenoszenia urządzenia musi działać na dodatkowym serwerze aplikacji BroadWorks. To narzędzie korzysta z danych wyjściowych narzędzia Transform Tool w formacie JSON (*customer.json*) jako dane wejściowe i wykonaj polecenia OCI-P w celu migracji urządzeń i klientów programowych.

Poniższe operacje zostaną wykonane po pomyślnym uruchomieniu narzędzia do przenoszenia urządzenia:

- 1. Wyrejestruj urządzenia z BWKS i zarejestruj je w rozwiązaniu Hurtowym RTM.
- 2. Użytkownicy posiadający klienta UC-One zostaną przekierowani do aplikacji Webex przy pierwszym logowaniu.
- 3. Dezaktywuj numery telefonów w BroadWorks i usuń je z BroadCloud.
- 4. Aktywuj numery w rozwiązaniu Hurtowym RTM.
- 5. Utwórz wspólne występy połączeń w sprzedaży hurtowej na potrzeby migracji BroadCloud.

#### <span id="page-37-0"></span>SCP i SSH

- 1. SCP urządzenie przenosić pliki binarne narzędzi na dodatkowym serwerze aplikacji **BroadWorks**
- 2. SSH do dodatkowego serwera aplikacji BroadWorks, aby skonfigurować wymagania wstępne i uruchomić narzędzie do przenoszenia urządzeń.

#### <span id="page-37-1"></span>Wymagania wstępne

1. Ustaw REFRESH\_TOKEN (*Token skopiowany z narzędzia generatora tokenów*) w conf/partner.cfg plik:

*REFRESH\_TOKEN=MzUwYjljODEtYmQ4MS00NGVhLTgwNGUtZjQ1NTEyZTViNzJkOTdj*

2. Upewnij się, że dodatkowy identyfikator użytkownika, hasło i nazwa hosta serwera aplikacji BroadWorks są poprawne w pliku conf/deviceMoveTool.conf plik:

*BW\_USER\_ID = admin BW\_PASSWORD = admin BW\_HOST\_NAME = localhost*

3. Zmodyfikuj JDK/JRE ścieżka środowiska w devicemove.sh plik, jeśli jest to dodatkowy serwer aplikacji BroadWorks JDK/JRE ścieżka środowiska jest inna niż plik:

*JAVA\_HOME=/usr/local/java/java\_base*

#### <span id="page-37-2"></span>Telefony Polycom

Aby automatycznie przenieść telefony Polycom z usługi BroadWorks do usługi połączeń hurtowych, administrator partnera musi utworzyć nowy plik typu profilu tożsamości/urządzenia na poziomie systemu w BroadWorks w *każdy* Szablon urządzenia Polycom. Postępuj zgodnie ze zrzutem ekranu na następnej stronie i prześlij niestandardowy plik pliku *device-movetool/conf/deviceProfile/{region}/polycom\_vvx.cfg*. Po przesłaniu nowego pliku urządzenia upewnij się, że nowo utworzony plik istnieje na poziomie grupy. Upewnij się również, że plik migration\_%BWMAC ADDRESS%.cfg nie koliduje z żadnym istniejącym plikiem w systemie).

Uwaga: zignoruj plik *device-move-tool/conf/deviceProfile/{region}/polycom\_vvx2.cfg* które znajdziesz obok polycom\_vvx.cfg. Jest używany wewnętrznie przez narzędzie do przenoszenia urządzenia.

Proces migracji telefonów Polycom wygląda następująco:

1. Narzędzie do przenoszenia urządzenia automatycznie zastępuje plik %BWMACADDRESS%.cfg na poziomie urządzenia z plikiem polycom\_vvx2.cfg. Zauważ, że ten plik odnosi się do migration\_%BWMAC ADDRESS%.cfg.

2. Narzędzie do przenoszenia urządzeń prosi BroadWorks AS o odbudowanie profili urządzeń na poziomie grupy lub urządzenia<sup>2</sup>.

3. Narzędzie do przenoszenia urządzeń prosi BroadWorks AS o ponowne uruchomienie telefonów na poziomie grupy lub urządzenia.

4. Po żądaniu ponownego uruchomienia telefony Polycom pobierają i przetwarzają %BWMACADDRESS%.cfg, który prosi telefony Polycom o pobranie i przetworzenie migration %BWMACADDRESS%.cfg, który ustawia device.prov.serverName Do https://plcm.sipflash.com <sup>3</sup>

5. Telefon Polycom pobiera pliki %BWMACADDRESS%.cfg z https://plcm.sipflash.com i będzie zarządzany przez Webex Calling DMS.

<sup>3</sup> https://plcm.sipflash.com w przypadku regionu USA inne regiony mają inne adresy URL.

<sup>2</sup> Działanie na poziomie grupy lub urządzenia zależy od konfiguracji parametru DeviceLevelRebuild w pliku device-move-tool/conf/partner.cfg.

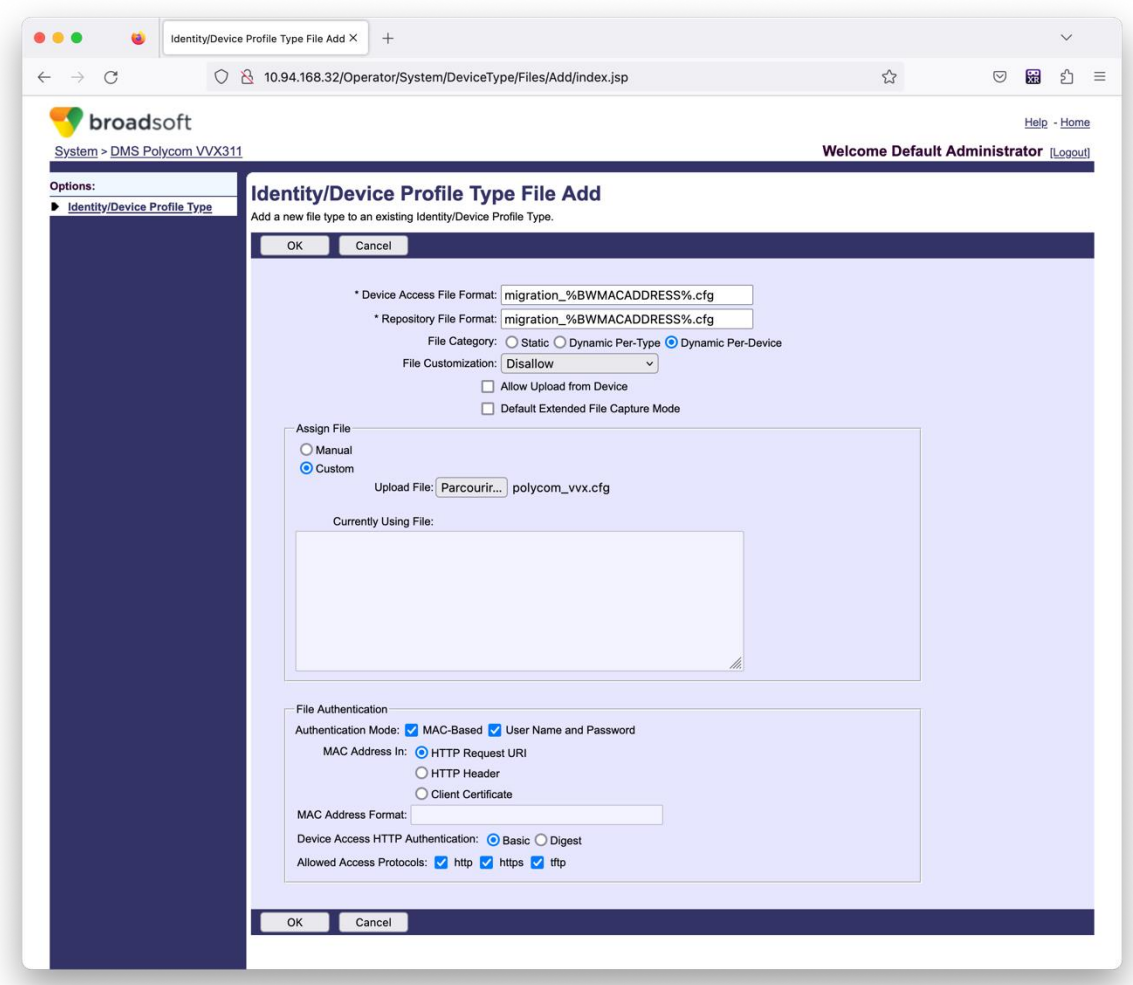

Uwaga: W polu "Adres MAC w:" użyj tych samych wartości, co w innych plikach szablonu Polycom. (Na zrzucie ekranu używamy identyfikatora URI żądania HTTP, ale może to nie być odpowiednie w przypadku wdrożenia BroadWorks AS partnera).

#### <span id="page-39-0"></span>Instrukcje do biegania

Uruchom poniższe polecenie na dodatkowym serwerze aplikacji BroadWorks w katalogu narzędzia do przenoszenia urządzenia:

*W przypadku przenoszenia urządzenia dla pojedynczego klienta:*

*./devicemove.sh -input=<Transform-Tool-Output-Customer-JSON-File-Path>*

*W przypadku urządzenia przenieś wielu klientów:*

*./devicemove.sh -input=<Transform-Tool-Timestamp-Output-Directory-Path>*

#### <span id="page-39-1"></span>Dzienniki terminala

Po pomyślnym uruchomieniu narzędzia do przenoszenia urządzeń w celu migracji urządzeń otrzymamy w terminalu następujące dzienniki:

#### **Narzędzia migracji dla BroadWorks do migracji hurtowych RTM**

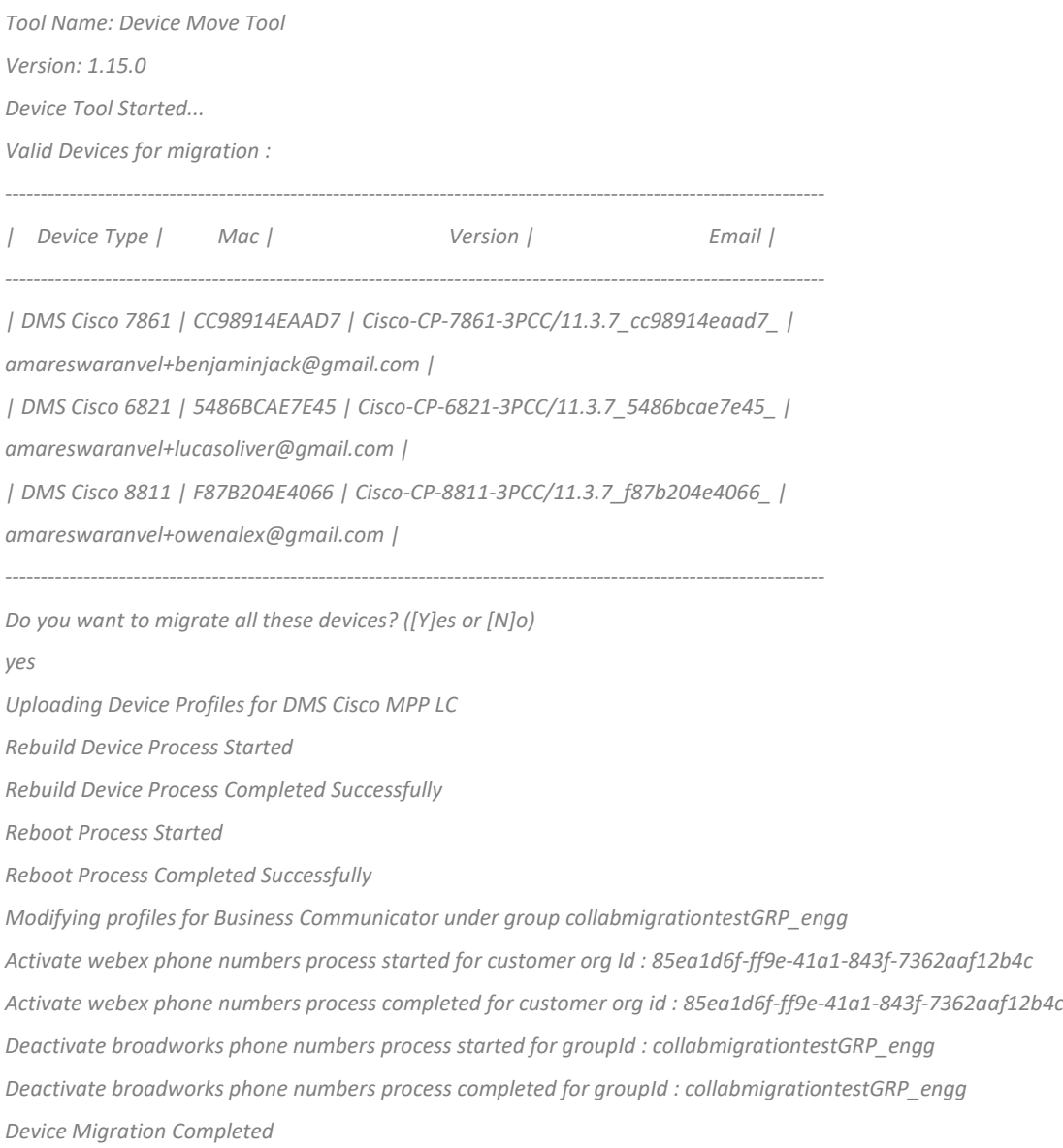

### <span id="page-40-0"></span>Wyjście

Po migracji urządzenia są dostępne online i gotowe do wykonywania/odbierania połączeń. Zapoznaj się z poniższą ilustracją, aby sprawdzić, czy stan urządzenia jest online:

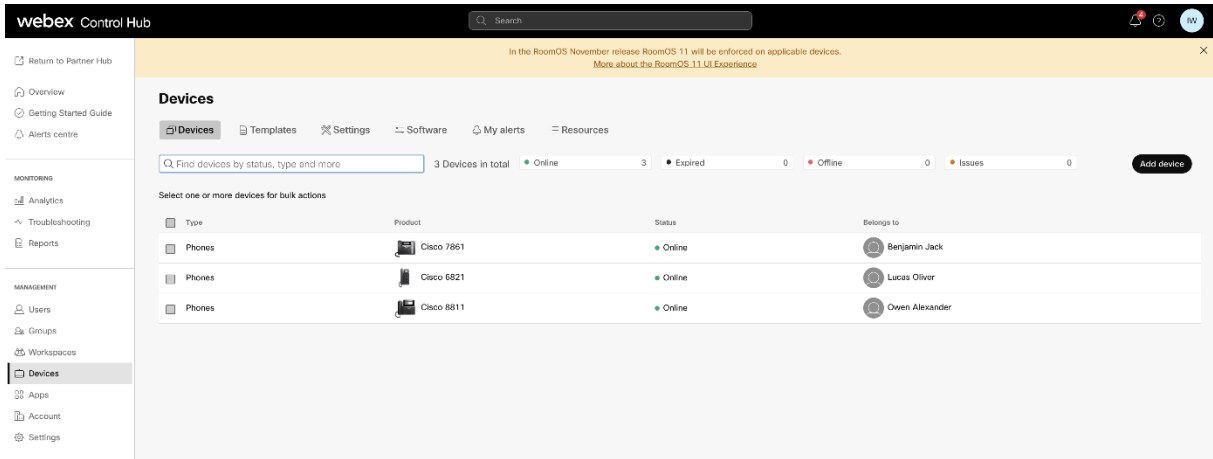

**Przewodnik po hurtowych rozwiązaniach RTM** and the state of the state of the state of the 41 and 41

Po migracji urządzenia numery stają się aktywne. Sprawdź poniższą ilustrację, czy numery są aktywne:

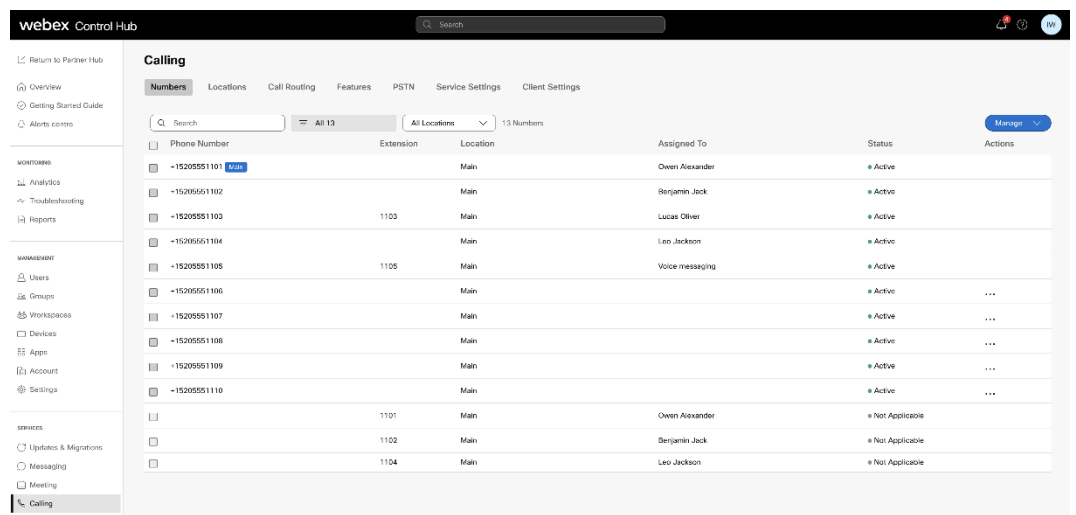

### <span id="page-41-0"></span>Aktywuj numery telefonów za pomocą Control Hub

Jeśli administratorzy partnerów nie mają urządzeń, które mogliby przenieść z BroadWorks do sprzedaży hurtowej, nie ma potrzeby uruchamiania narzędzia do przenoszenia urządzeń. Administratorzy partnerów mogą skorzystać z poniższego łącza publicznego, aby aktywować numery telefonów bezpośrednio za pośrednictwem portalu Control Hub.

<https://help.webex.com/en-us/article/wkj3f0/Manage-phone-numbers-in-Control-Hub>

**Uwaga:** Dezaktywacja numerów telefonów w BroadWorks jest opcjonalna, jeśli administratorzy partnerów aktywują swoje numery telefonów za pośrednictwem Control Hub.

# <span id="page-41-1"></span>Nieobsługiwane urządzenia

Jeśli klient korzysta z urządzeń nieobsługiwanych przez rozwiązanie Hurtowe RTM, urządzenia te nie kwalifikują się do migracji. W takim przypadku masz następujące możliwości:

- 1. Udostępnij nowe telefony w BroadWorks przed migracją.
- 2. Zostaw stare telefony w BroadWorks, a użytkownicy będą musieli zainstalować aplikację Webex, aby móc wykonywać i odbierać połączenia.

# <span id="page-41-2"></span>Po migracji

Skutki po migracji są następujące:

<span id="page-41-3"></span>Wpływ administratorów Po migracji administratorzy muszą:

- Zacznij używać Partner Hub i Control Hub do konfigurowania funkcji zamiast CommPilot.
- Skonfiguruj ponownie wszystkie funkcje, które nie są częścią migracji.
- Poznaj plan wybierania numerów Webex Calling. Należy pamiętać, że planów wybierania i kodów dostępu nie można konfigurować.

### <span id="page-42-0"></span>Wpływ użytkowników

Proces migracji ma minimalny wpływ na użytkowników. Obsługiwane funkcje powinny działać po migracji tak samo, jak przed migracją. W przypadku nieobsługiwanych administrator powinien ponownie skonfigurować je w witrynie Webex po migracji, aby upewnić się, że nie będzie to miało wpływu na użytkowników.:

- Po migracji użytkownicy stracą historię połączeń i historię wiadomości.
- Użytkownicy utracą wszystkie osobiste ustawienia i dostosowania linii klawiszy (na przykład szybkie wybieranie). Po migracji użytkownicy muszą ponownie skonfigurować te ustawienia.
- Użytkownicy muszą zresetować swoje kody dostępu i hasła przy pierwszym logowaniu.
- Użytkownicy korzystający z klienta UC-One muszą przy pierwszym logowaniu dokonać aktualizacji do aplikacji Webex.
- Użytkownicy, którzy nie mają klienta wywołującego, muszą pobrać i zainstalować aplikację Webex.

### <span id="page-42-1"></span>Przywróć migrację

W operację przywracania zaangażowane jest narzędzie Device Move Tool, zespół Webex Calling CPE i administrator partnera. Operację przywracania należy wykonać w danym momencie dla jednego przedsiębiorstwa.

### <span id="page-42-2"></span>Przywróć migrację — BroadWorks i Webex dla BroadWorks

Proces przywracania rozwiązań BroadWorks i Webex for BroadWorks wygląda następująco:

- 1. Otwórz zgłoszenie w Cisco TAC, aby poprosić o przywrócenie urządzenia
- 2. Uruchom narzędzie do przenoszenia urządzeń w trybie przywracania na dodatkowym serwerze aplikacji BroadWorks, aby cofnąć migrację urządzeń.
	- a. Narzędzie do przenoszenia urządzenia ustaw adres URL DMS z powrotem na adres URL DMS dostawcy usług w profilach urządzeń w BroadWorks.
	- b. Aktywuje numery z powrotem w BroadWorks.
- 3. Zespół telefoniczny Webex ustawia adres URL DMS z powrotem na adres URL DMS dostawcy usług w profilach urządzeń w rozwiązaniu Wholesale RTM.
- 4. Administratorzy partnerów muszą dezaktywować/usunąć numery telefonów w rozwiązaniu

**Przewodnik po hurtowych rozwiązaniach RTM** 43 Hurtowym RTM za pośrednictwem portalu CH.

5. Administratorzy partnerów muszą przenieść numery telefonów PSTN z powrotem do BroadWorks.

<span id="page-43-0"></span>Instrukcje dotyczące uruchamiania narzędzia przenoszenia urządzenia w trybie przywracania Wykonaj poniższe czynności, aby uruchomić narzędzie do przenoszenia urządzenia w trybie przywracania:

Uruchom poniższe polecenie na dodatkowym serwerze aplikacji BroadWorks w katalogu narzędzia do przenoszenia urządzenia:

#### <span id="page-43-1"></span>*Przywróć profile*

*./devicemove.sh -input= <Transform-Tool-Output-Customer-JSON-File-Path> -revertProfiles*

#### <span id="page-43-2"></span>*Przywróć liczby*

*./devicemove.sh -input= <Transform-Tool-Output-Customer-JSON-File-Path> -revertNumbers*

#### <span id="page-43-3"></span>Dzienniki terminala

Po pomyślnym uruchomieniu narzędzia do przenoszenia urządzenia w celu przywrócenia operacji otrzymamy w terminalu następujące dzienniki:

<span id="page-43-4"></span>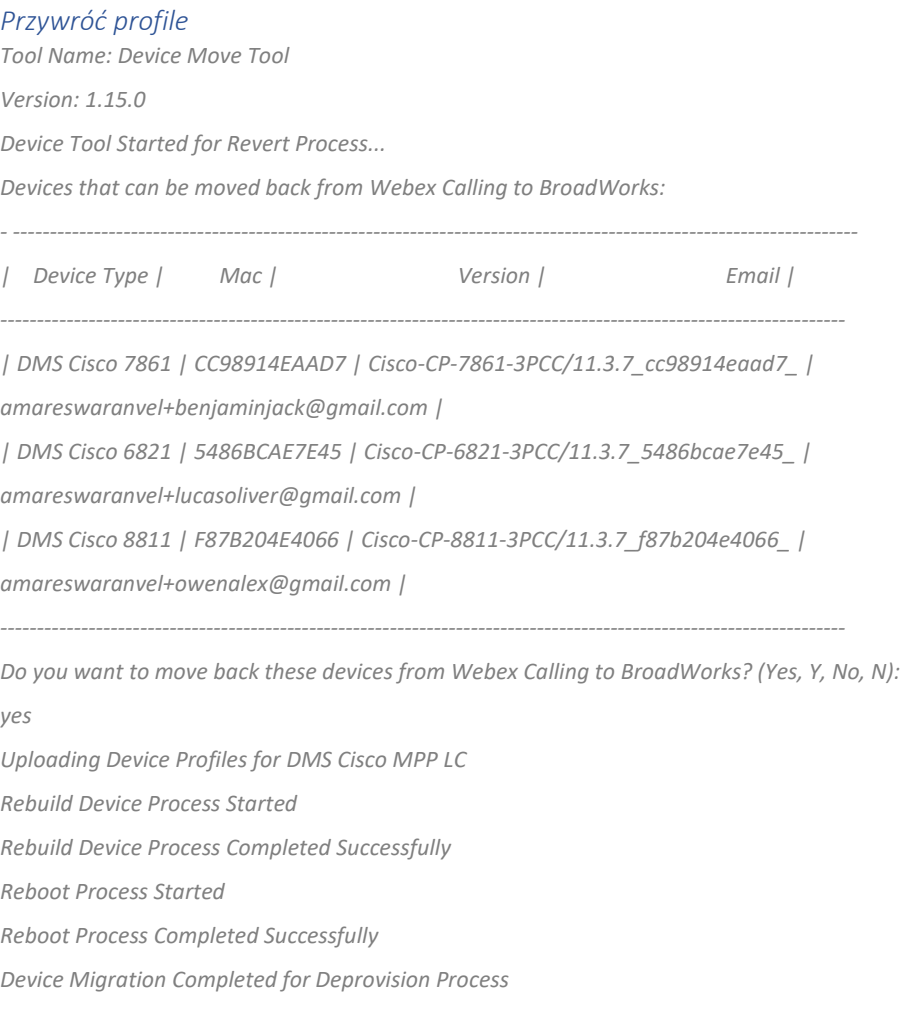

#### <span id="page-44-0"></span>*Przywróć liczby*

*Tool Name: Device Move Tool Version: 1.15.0 Do you want to continue reverting numbers to Broadworks ? ([Y]es or [N]o): Y [+15205551101, +15205551102, +15205551103, +15205551104, +15205551105, +15205551106, +15205551107, +15205551108, +15205551109, +15205551110] Starting revert Activate broadworks phone numbers process started for groupId : collabmigrationtestGRP\_engg Activate broadworks phone numbers process completed for groupId : collabmigrationtestGRP\_engg Device Migration Revert process Completed Successfully*

### <span id="page-44-1"></span>Cofnij migrację – operator BroadCloud

#### Proces przywracania dla partnerów BroadCloud wygląda następująco:

- 1. Otwórz zgłoszenie w Cisco TAC, aby poprosić o przywrócenie urządzenia
- 2. Uruchom narzędzie do przenoszenia urządzenia w trybie przywracania:
	- a. Numery telefonów zostaną usunięte z Webex Calling, pozostawiając użytkowników i usługi wyłącznie z numerami wewnętrznymi.
	- b. Adresy e-mail w Webex Calling zostaną przywrócone do tymczasowych adresów email.
	- c. Telefony zostaną usunięte z usługi Webex Calling
	- d. Numery telefonów, adresy e-mail używane jako alternatywne identyfikatory oraz telefony zostaną odtworzone w BroadCloud
	- e. Telefony zostaną ponownie uruchomione
- 3. Administratorzy partnerów muszą przenieść numery telefonów PSTN z powrotem do operatora BroadCloud.

# <span id="page-44-2"></span>Ograniczenia techniczne

1. Narzędzie Device Move Tool nie dezaktywuje numerów w Połączeniach Hurtowych ze względu na ograniczenia techniczne podczas operacji przywracania.